Enhorabuena por la compra de su nueva cámara JD 4.1z8.

Por favor, lea atentamente las instrucciones de manejo antes de utilizar por primera vez la cámara.

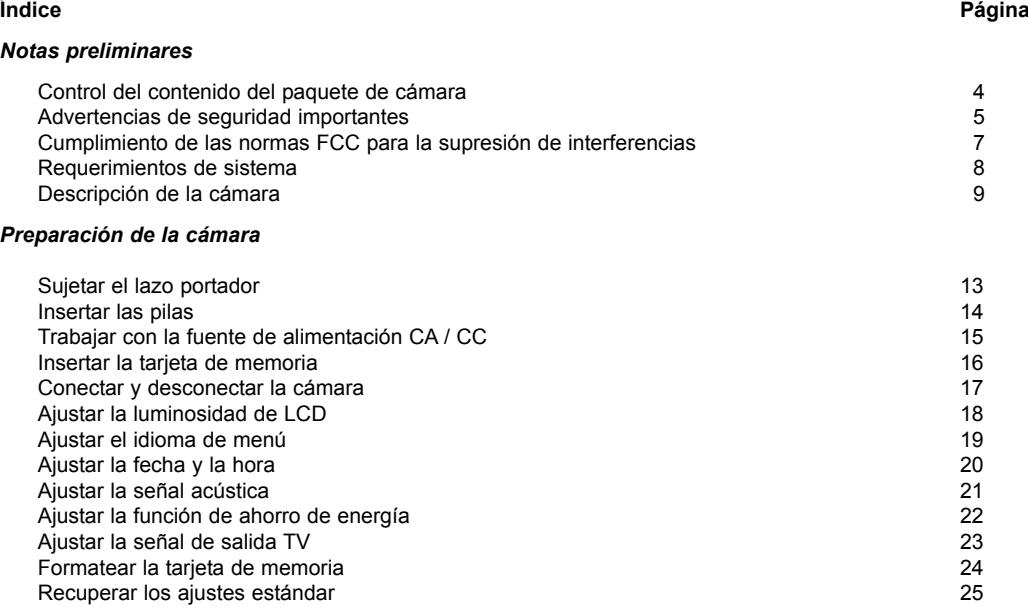

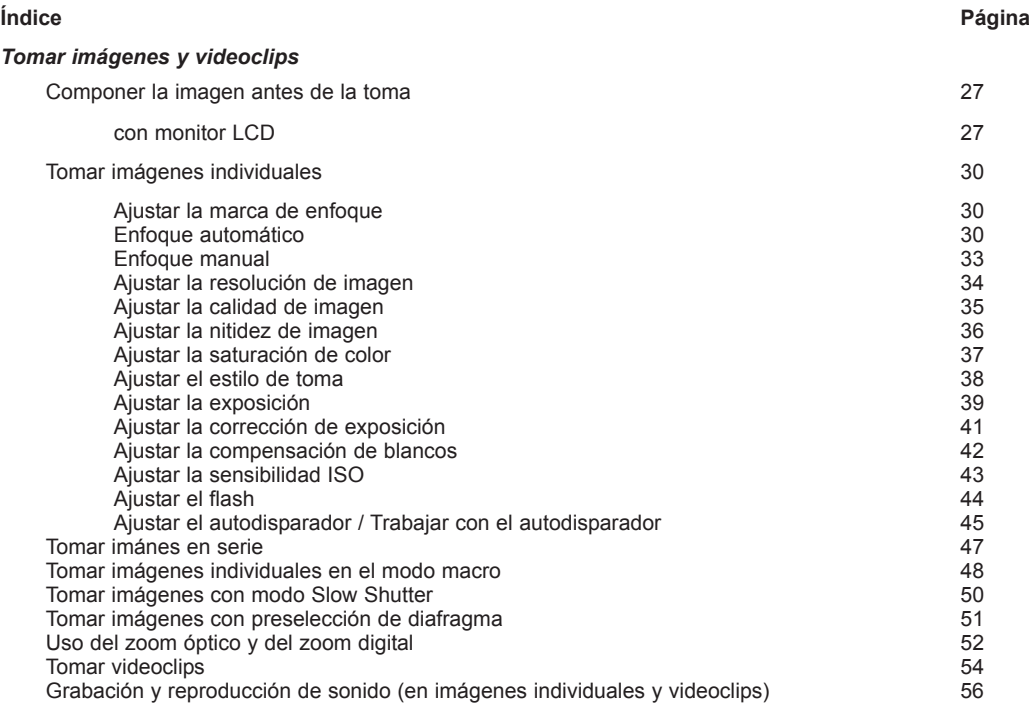

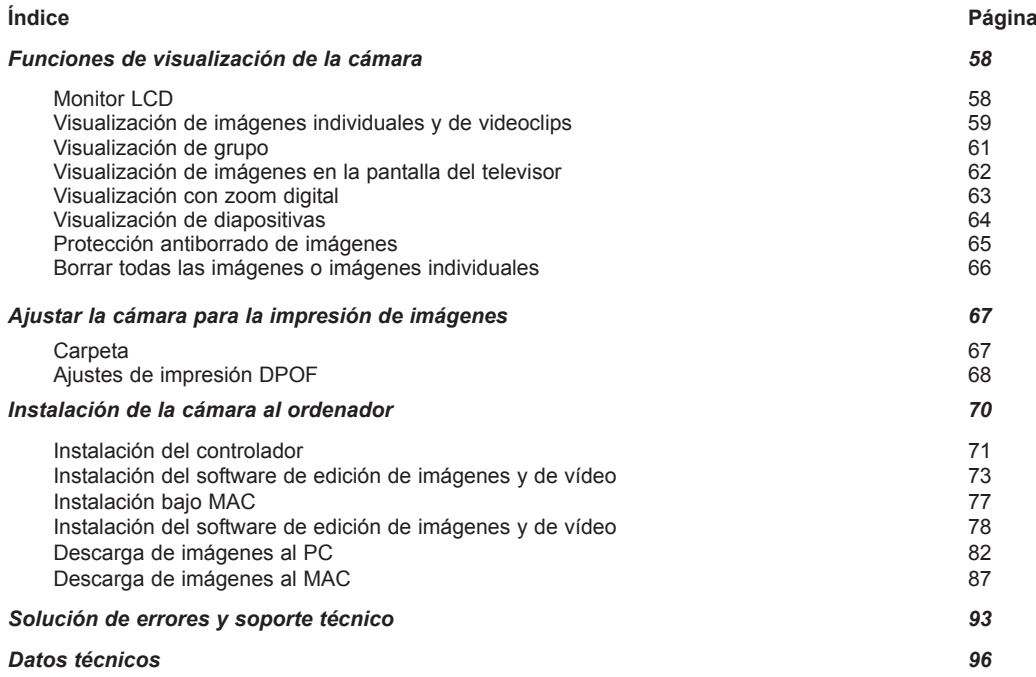

#### CONTROL DEL CONTENIDO DEL PAQUETE DE CÁMARA

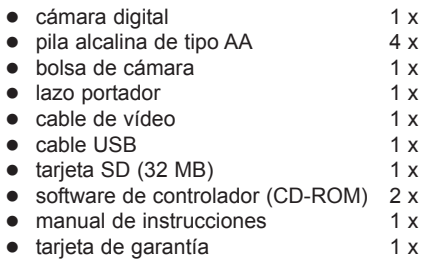

#### ADVERTENCIAS DE SEGURIDAD IMPORTANTES

- z No está permitido abrir la cámara ni desarmarla o efectuar modificaciones/reconstrucciones en la cámara. Al tocar los circuitos eléctricos en la cámara hay peligro de lesiones por alta tensión. Para el mantenimiento y la reparación de la cámara, póngase en contacto con un comercio especial autorizado.
- z Durante las tomas de personas en general y particularmente de niños se requiere sumo cuidado. Si la distancia es demasiado pequeña, se pueden producir lesiones de los ojos/daños de la vista. En caso de disparar el flash a una distancia menor de 1 m hay peligro de daños permanentes de la vista.
- z Por razones de seguridad, no deje al alcance de los niños la cámara, los accesorios de la cámara así como objetos que se pueden tragar (por ejemplo, pilas/acumuladores, tarjetas de memoria, etc.).
- La cámara no debe entrar en contacto con agua u otros líquidos. No se debe utilizarla con las manos húmedas o mojadas, ni durante la lluvia y nevadas. No seguir utilizando la cámara después de que haya penetrado líquido en la misma. Apague la cámara de inmediato, extraiga las pilas/acumuladores o sepárela de la red. Hay peligro de incendio y de lesiones por alta tensión.
- z No utilice la cámara en las inmediaciones de gases inflamables o explosivos. ¡Hay peligro de incendio o de explosión!
- En el caso de fallos de funcionamiento (p.ej. al producirse humo u olor), apague la cámara de inmediato, extraiga las pilas/acumuladores o sepárela de la red. Deje comprobar la cámara por un comercio especial autorizado.
- z Al mirar por el visor, no dirija nunca la cámara directamente al sol o a otras fuentes de luz intensas. Esto puede causar daños de la vista.
- No exponga la cámara al efecto de calor directo (por ejemplo, en el coche estacionado sin protección, irradiación de sol directa) o a variaciones de temperatura muy fuertes (formación de agua de condensación). Las temperatutras muy elevadas y las variaciones de temperatura pueden dañar la cámara.

#### ADVERTENCIAS DE SEGURIDAD IMPORTANTES

- No se deben insertar objetos metálicos en las aberturas de la cámara (p.ej. compartimento de la tarjeta de memoria o de las pilas). Hay peligro de lesiones por alta tensión.
- z Limpie la cámara (no la lente del objetivo) regularmente con un paño suave. No utilice líquidos. Antes de efectuar la limpieza, apague la cámara y sepárela del ordenador.
- No exponga la cámara a fuertes vibraciones, campos magnéticos o golpes.
- z Las pilas/acumuladores no se deben cortocircuitar, calentar o arrojar al fuego. Hay peligro de explosición.
- No se deben cargar las pilas.
- $\bullet$  Cerciórese al colocar las pilas de la polaridad correcta  $(+/-)$ .
- $\bullet$  Hay que cambiar siempre todas las pilas/acumuladores a la vez.
- No inserte nunca simultáneamente en la cámara pilas/acumuladores con carga diferente ni de distintos fabricantes.
- Se han de utilizar únicamente las pilas/acumuladores señalados en el manual de instrucciones.
- En caso de no usar la cámara durante un tiempo prolongado, quite las pilas/acumuladores. Las pilas/ acumuladores que se derramen pueden causar daños.
- Al utilizar la cámara con una fuente de alimentación, compruebe antes de la puesta en funcionamiento la coincidencia de los datos técnicos de la fuente de alimentación con los datos señalados en el manual de instrucciones. Si no coinciden, no utilice la fuente de alimentación.
- No tape durante el uso la cámara y la fuente de alimentación. Hay peligro de acumulación de calor.
- z Durante la puesta en funcionamiento, conecte primero la fuente de alimentación a la cámara y después la fuente de alimentación a la red.
- Después del uso, apague la cámara, separe la fuente de alimentación de la red y después la fuente de alimentación de la cámara.
- z Con la cámara encendida y utilizando la fuente de alimentación, evite fuertes movimientos de la cámara para que no se arranque el cable y no se produzcan daños.

### **NOTAS PRELIMINARES** ADVERTENCIAS DE SEGURIDAD IMPORTANTES

z **¡No eche a la basura doméstica las pilas y los acumuladores!**

**Todos los consumidores están obligados por ley a entregar las pilas y los acumuladores a un centro de recogida o al comercio para que se puedan eliminar de una forma compatible con el medio ambiente.**

**Entregue las pilas y los acumuladores sólo en estado descargado.**

CUMPLIMIENTO DE LAS NORMAS FCC PARA SUPRESIÓN DE INTERFERENCIAS **Tras realizar las pruebas necesarias, se ha constatado que la cámara digital JD 4.1z8 cumple con los límites establecidos para un dispositivo digital de Clase B, según la Parte 15 de las normas FCC en cuanto a supresión de interferencias.**

**CE - Este símbolo confirma que su cámara cumple las normativas de la UE (Unión Europea) en cuanto a la supresión de interferencias. La abreviatura CE significa Conformité Européenne (Conformidad Europea).**

#### REQUERIMIENTOS DE SISTEMA

El CD de software incluido en el alcance de suministro contiene el controlador y los programas de aplicación Digital Image, PhotoImpression y VideoImpression. Con los programas de aplicación, usted puede cargar las tomas de la cámara al ordenador, mirarlas, imprimirlas y enviarlos como correa electrónico. Por este motivo, es conveniente que instale el software antes de conectar la cámara al ordenador.

#### *Requerimiento de sistema para WINDOWS*

- Windows 98, 98 SE, ME, 2000 v XP
- Procesador Pentium II o superior
- $\bullet$  32 MB de memoria RAM disponible
- 200 MB de memoria disponible en el disco duro
- **•** Unidad CD-ROM
- Puerto USB
- z Monitor en colores con una resolución mínima de 800 x 600 Píxeles

#### *Requerimiento de sistema para MAC*

- Mac OS  $9.x$ , 10,0 y 10,1
- 32 MB de memoria RAM disponible
- Unidad CD-ROM
- **•** Puerto USB
- z Monitor en colores con una resolución mínima de 800 x 600 Píxeles

#### DESCRIPCIÓN DE LA CÁMARA

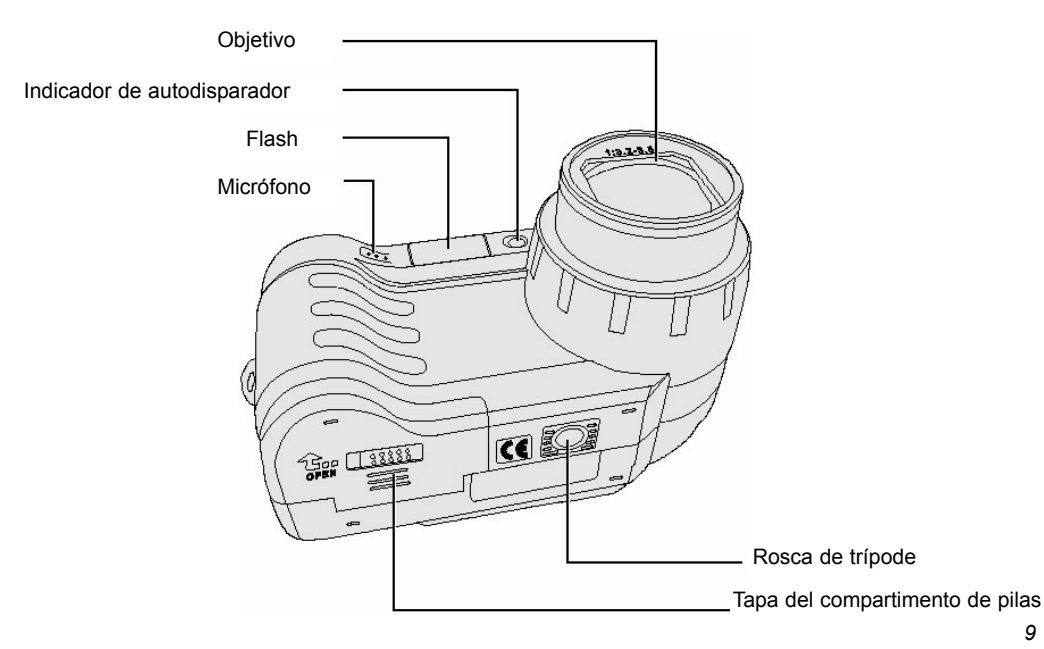

### DESCRIPCIÓN DE LA CÁMARA

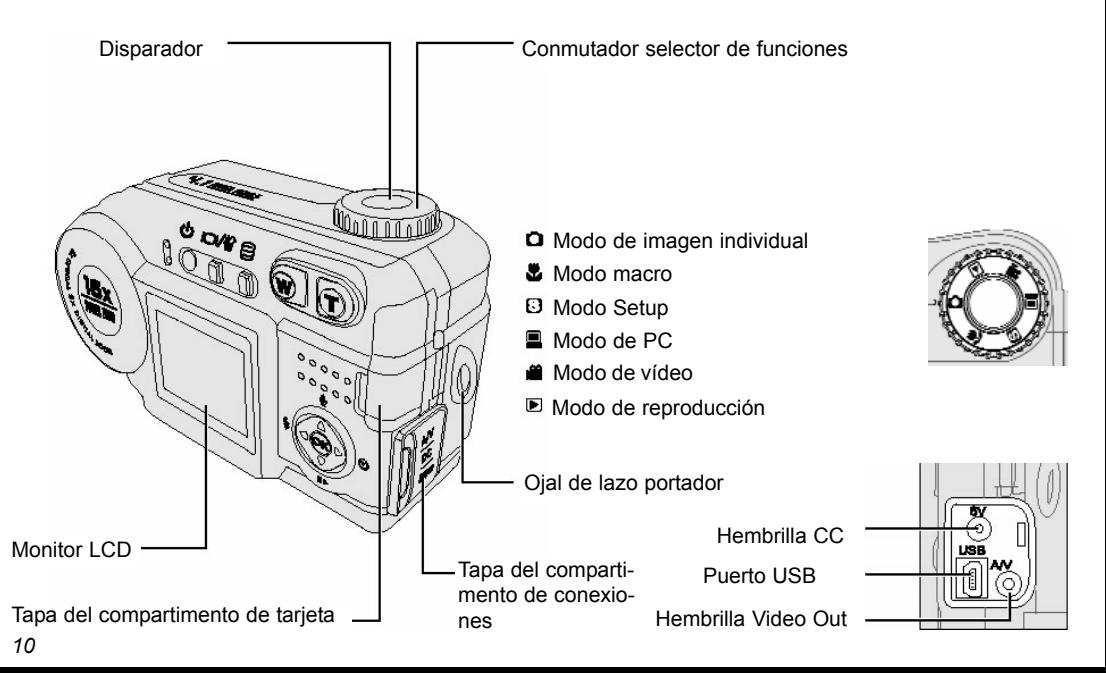

#### DESCRIPCIÓN DE LA CÁMARA

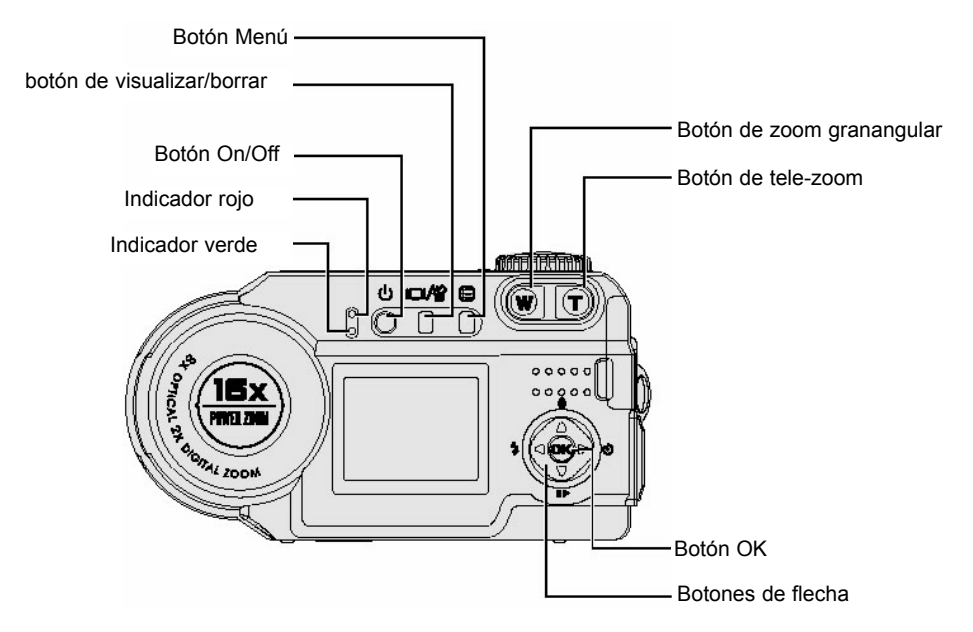

#### DESCRIPCIÓN DE LA CÁMARA

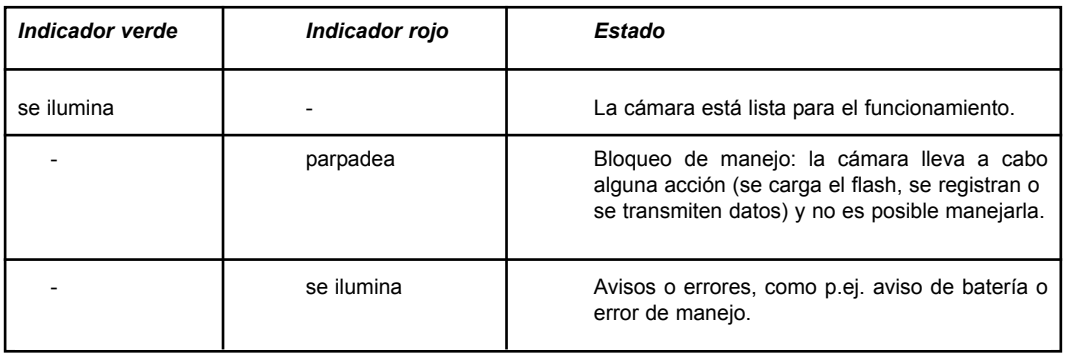

*Nota:* El indicador rojo se ilumina durante el enfoque del motivo. El indicador rojo se apaga tan pronto como el motivo está enfocado. Si no es posible ningún enfoque, parpadea el indicador rojo y después se apaga.

#### SUJETAR EL LAZO PORTADOR

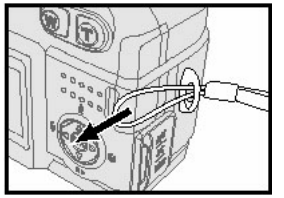

1. Pase el lazo pequeño del lazo portador por el ojal en el lado derecho de la cámara y pase a continuación el lazo portador por el lazo pequeño.

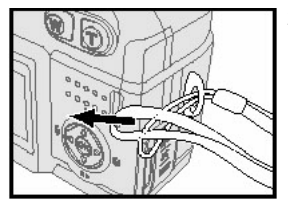

2. Apriete el lazo portador en el ojal.

### **PREPARACIÓN DE LA CÁMARA** INSERTAR LAS PILAS

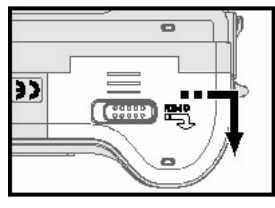

1. Abra la tapa del compartimento de pilas, desplazando el cerrojo hacia la derecha y abriendo la tapa en dirección de la flecha.

2. Inserte las 4 pilas alcalinas AA.

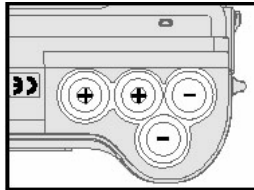

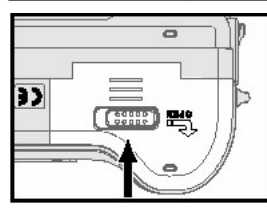

3. Vuelva a cerrar la tapa del compartimento de pilas cerrándola a presión y desplazándola en dirección a la parte posterior de la cámara.

*Nota:* Con el fin de cuidar las pilas, es conveniente que active la desconexión automática (Auto-Off). (véase la página 22)

#### TRABAJAR CON LA FUENTE DE ALIMENTACIÓN CA/CC (NO INCLUIDA EN EL SUMINISTRO)

Para tomas en locales cerrados y para el trabajo con el PC, usted puede efectuar la alimentación eléctrica de la cámara a través de la fuente de alimentación CA, cuidando así las pilas (fuente de alimentación 6 V, 2 A, no incluida en el suministro).

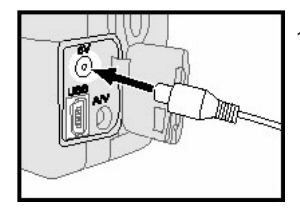

1. Abra la tapa del compartimento de conexiones y enchufe el conector de la fuente de alimentación CA/CC en la hembrilla CC de la cámara.

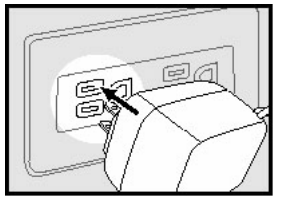

2. Conecte el otro extremo de la fuente de alimentación CA/CC en la tomacorriente.

#### INSERTAR LA TARJETA DE MEMORIA

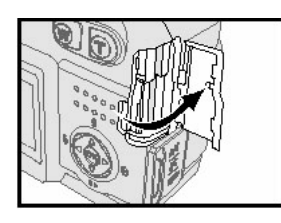

1. Abra la tapa del compartimento de tarjeta en el lado derecho de la cámara.

- 2. Inserte la tarjeta de memoria (tal y como se muestra en la figura) hasta el tope en la ranura.
- 3. Cierre la tapa del compartimento de tarjeta.
- *Nota 1:* Apague la cámara antes de quitar la tarjeta de memoria. Presionando brevemente sobre la tarjeta insertada en la cámara, ella salta un poco y usted puede quitarla.
- *Nota 2:* No inserte ni remueva la tarjeta de memoria mientras la cámara está encendida. En caso contrario, se daña la tarjeta de memoria y se pierden los datos.

#### CONECTAR Y DESCONECTAR LA CÁMARA

Para conectar la cámara, presione el botón On/Off  $\mathbf \Phi$ .

Nota: Para desconectar la cámara, presione nuevamente el botón On/Off  $\mathbf \cup$ .

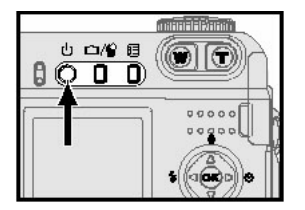

#### AJUSTAR LA LUMINOSIDAD DE LCD

Usted puede adaptar la luminosidad del monitor LCD a las condiciones luminosas existentes.

Ponga el conmutador selector de funciones en el modo SETUP.

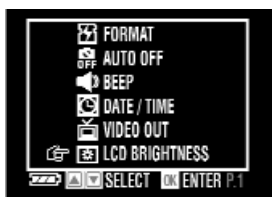

1. Seleccione en el menú SETUP la opción BRILLO LCD y confirme con OK.

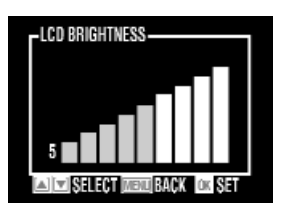

- 2. Con los botones de flecha  $\blacktriangle$   $\blacktriangledown$  ajuste el valor de luminosidad de 1 a 9.
- 3. Confirme la entrada con OK.

#### AJUSTAR EL IDIOMA DE MENÚ

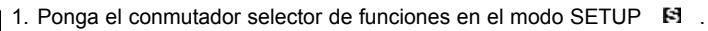

2. Hojee con los botones de flecha  $\blacktriangle \blacktriangledown$  hasta llegar a la opción IDIOMA.

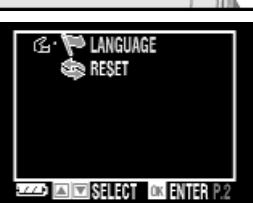

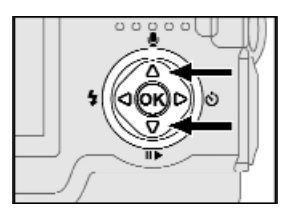

- 3. Pulse OK y elija el idioma de menú deseado.
- 4. Confirme la entrada con OK.

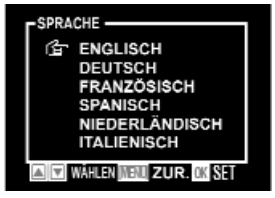

#### AJUSTAR LA FECHA Y LA HORA

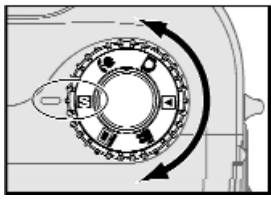

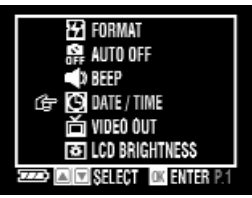

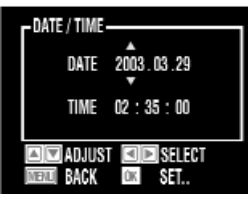

Al conectar la cámara por primera vez, debería ajustar la fecha actual y la hora actual para que estos datos se puedan visualizar correctamente.

1. Ponga el conmutador selector de funciones en el modo SETUP  $\boxtimes$ .

2. Hojee con los botones de flecha  $\blacktriangle$   $\blacktriangledown$  hasta llegar a la opción FECHA/HORA.

- 3. Pulse OK y ajuste con los botones de flecha  $\blacktriangle$   $\blacktriangledown$  la FECHA y la HORA actuales.
- 4. Con los botones de flecha  $\blacktriangleleft \blacktriangleright$  seleccione la línea de la fecha o bien de la hora.
- 5. Confirme la entrada con OK.

### AJUSTAR LA SEÑAL ACÚSTICA

Usted puede definir si cada vez que se active un botón, así como al encender/apagar la cámara debe sonar una señal acústica.

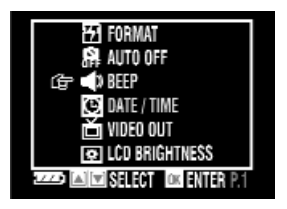

1. Seleccione en el menú SETUP la opción PITIDO.

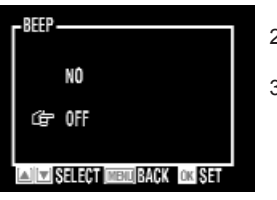

- 2. Pulse OK y ajuste para la señal acústica EIN o AUS.
- 3. Confirme la entrada con OK.

#### AJUSTAR LA FUNCIÓN DE DESCONEXIÓN AUTOMÁTICA (DESCONEXIÓN AUTOMÁTICA)

Con el fin de cuidar las pilas, la cámara se apaga automáticamente después de 3 minutos de inactividad.

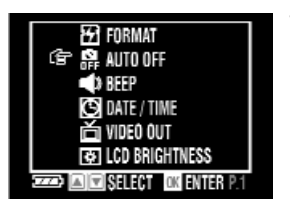

1. Seleccione en el menú SETUP la opción AUTO APAGADO.

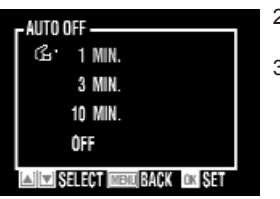

2. Pulse OK y seleccione "1 Min", "3 Min", "10 Min" o APAGAR.

3. Confirme la entrada con OK.

#### AJUSTAR LAS SEÑAL DE SALIDA TV

NTSC y PAL son dos normas televisivas distintas. El sistema NTSC se utiliza principalmente en EE.UU., en Japón, Canadá, México, Filipinas y Corea. El sistema PAL es usual en Europa occidental, p.ej. en Alemania, Gran Bretaña, Suiza, Holanda, Italia (pero no en Francia), así como en Australia, Singapur, Tailandia y China. Debido a que estos sistemas no son compatibles, no es posible mirar en colores los programas PAL en un televisor NTSC. Se puede conmutar la cámara entre NTSC y PAL.

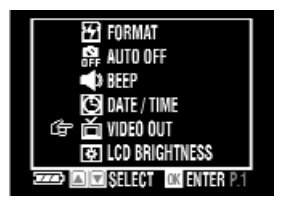

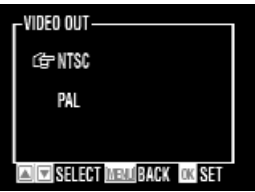

1. Seleccione en el menú SETUP la opción SALIDA VÍDEO y confírmela con OK.

- 2. Seleccione "NTSC" o "PAL".
- 3. Confirme la entrada con OK.

*Nota:* Si selecciona la norma televisiva errónea, las imágenes se muestran sólo en blanco y negro.

#### FORMATEAR LA TARJETA DE MEMORIA

Por el formateo se borran todas las imágenes, los datos y las informaciones guardadas en la tarjeta de memoria SD.

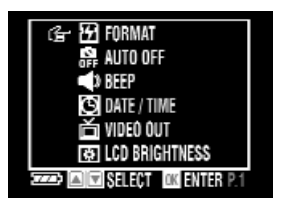

1. Seleccione en el menú SETUP la opción FORMATEAR y confírmela con OK.

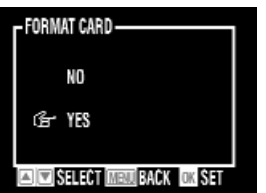

- 2. Si desea formaterar la tarjeta SD, seleccione SÍ y confirme con OK.
- 3. Si no se debe efectuar ningún formateo, seleccione NO y confirme con OK. O interrumpa el ajuste con el botón de MENÚ 曰.

#### RECUPERAR LOS AJUSTES ESTÁNDAR

Con la función RESET usted puede resetear la cámara a los ajustes de fábrica.

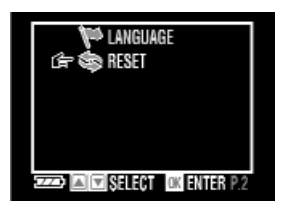

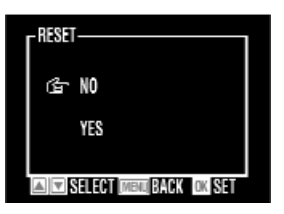

1. Seleccione en el menú SETUP la opción RESTAURAR y confirme con OK.

- 2. Seleccione SÍ o NO.
- 3. Confirme la entrada con OK.

#### RECUPERAR LOS AJUSTES ESTÁNDAR

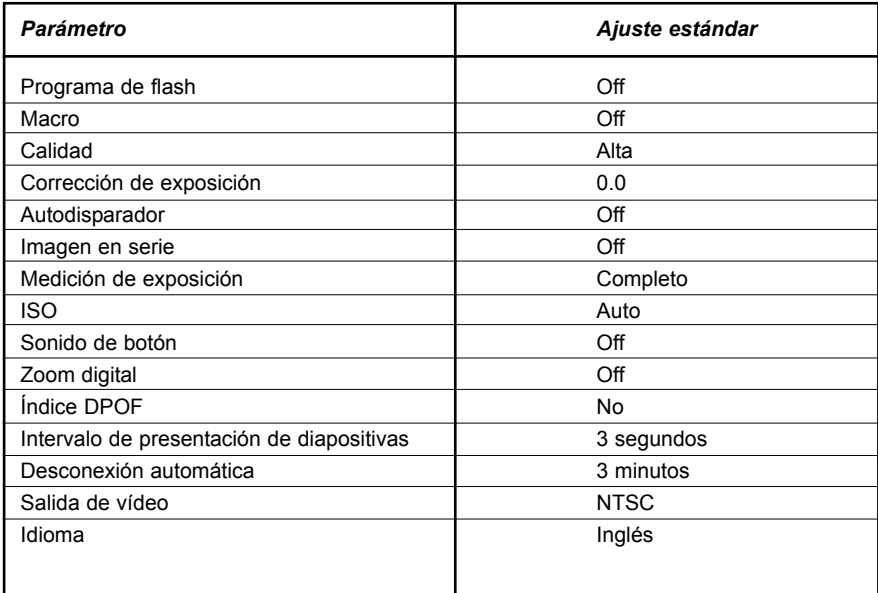

#### COMPONER LA IMAGEN ANTES DE LA TOMA

#### CON MONITOR LCD

Al encender la cámara se enciende automáticamente también el monitor LCD. Con el monitor LCD puede dirigir la cámara exactamente al motivo del que desea tomar una foto o grabar un videoclip. También se pueden visualizar los menús disponibles para cada uno de los modos. Las figuras de abajo explican los símbolos visualizados en el monitor LCD.

*Nota:* En caso de luz muy fuerte, por ejemplo, con radiacón solar directa, es posible que no se pueden ver claramente las indicaciones en el monitor LCD. En este caso, usted puede adaptar la luminosidad del monitor LCD a las condiciones luminosas existentes. (véase la página 18)

### COMPONER LA IMAGEN ANTES DE LA TOMA

#### CON MONITOR LCD

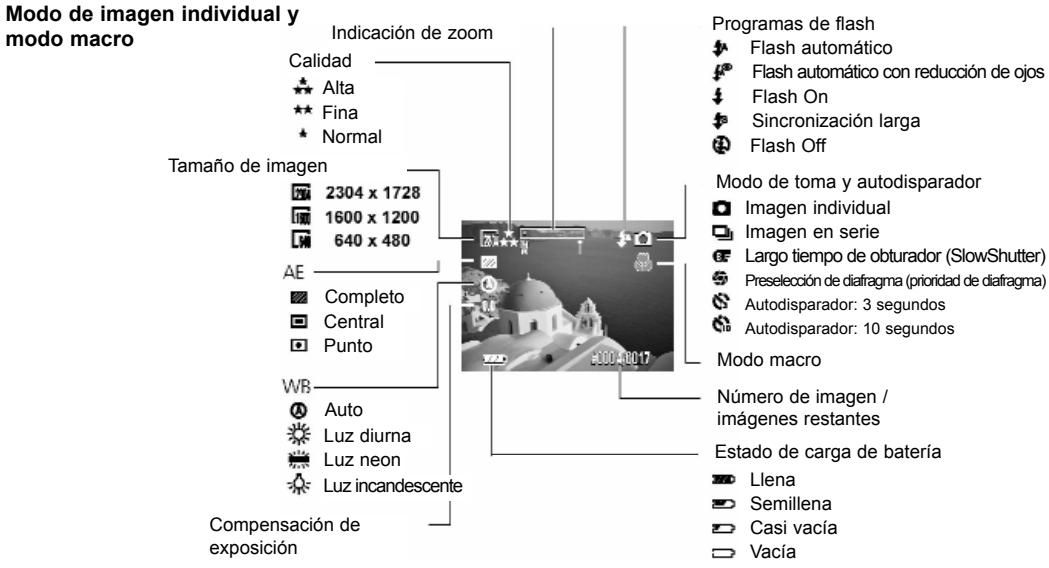

#### COMPONER LA IMAGEN ANTES DE LA TOMA

CON MONITOR LCD

**Modo de vídeo**

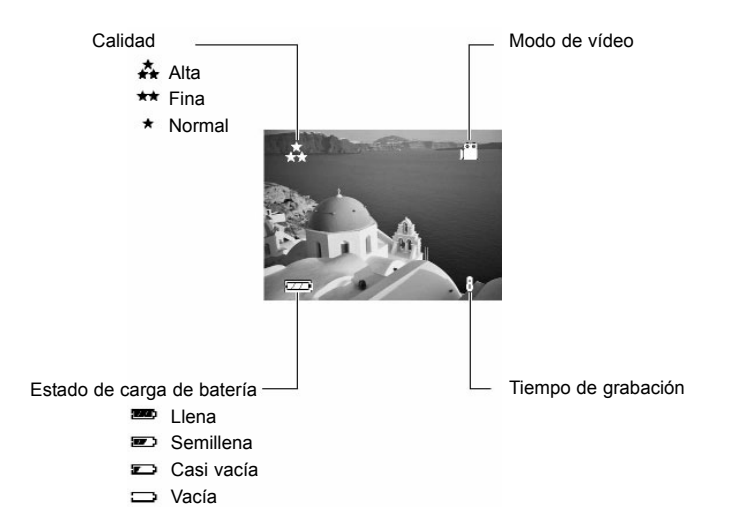

#### TOMAR IMÁGENES INDIVIDUALES

#### AJUSTAR LA MARCA DE ENFOQUE

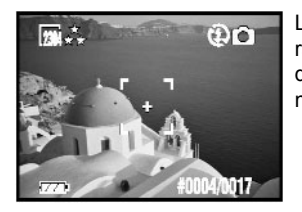

La marca de enfoque (dos corchetes con + en el centro) le ayuda a dirigir la cámara exactamente al motivo deseado y a enfocarlo. En los modos de imagen individual, macro y vídeo, oprima el disparador hasta la mitad. Ahora se visualiza la marca de enfoque en el monitor LCD.

#### ENFOQUE AUTOMÁTICO

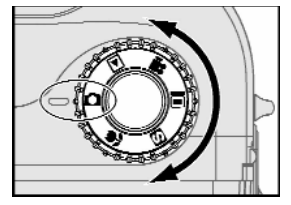

1. Ponga el conmutador selector de funciones en el modo de imagen individual o .

### TOMAR IMÁGENES INDIVIDUALES

#### ENFOQUE AUTOMÁTICO

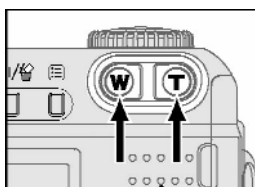

2. Dirija la cámara de modo que se visualiza el motivo deseado en el monitor LCD. Si fuese preciso, ajuste la gama de motivo con los botones de zoom W/T.

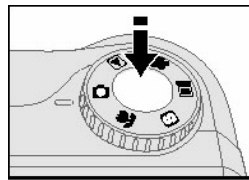

3. Oprima el disparador hasta la mitad (aparece la marca de enfoque) y manténgalo en esa posición para enfocar el motivo.

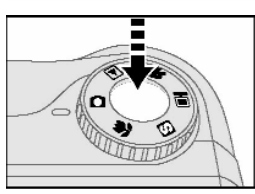

4. Después de apagarse el indicador rojo (diodo luminoso), oprima el disparador hasta el fondo. Ahora se dispara la toma.

*Nota:* En caso de un tiempo de obturador demasiado largo, se visualiza en el monitor LCD el símbolo  $\mathbb{D}$ . Con el fin de evitar tomas borrosas, recomendamos en este caso el uso de un trípodo o la activación del flash.

#### TOMAR IMÁGENES INDIVIDUALES

Antes de tomar imágenes, lea, por favor, sobre los ajustes que se describen a continuación.

Están disponibles los siguientes modo de toma:

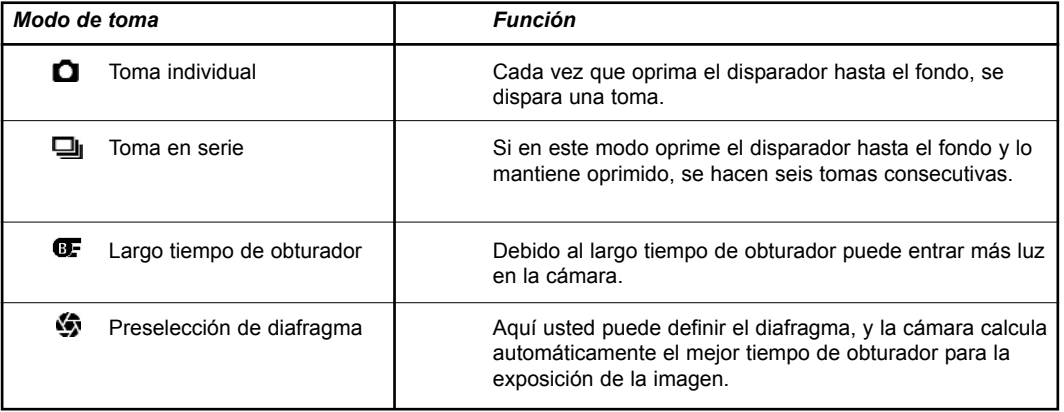

### TOMAR IMÁGENES INDIVIDUALES

#### ENFOQUE MANUAL

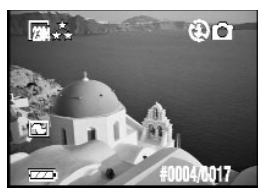

- Aparte del enfoque automático, la cámara permite también el enfoque manual.
- 1. Pulse el botón OK en el modo de imagen individual o macro. Ahora se visualiza el símbolo **en** en el monitor LCD. Ahora usted puede acercar o alejar el motivo con el zoom según sus deseos.
- 2. A continuación, enfoque manualmente el motivo con los botones de flecha  $\blacktriangle \blacktriangledown$ .

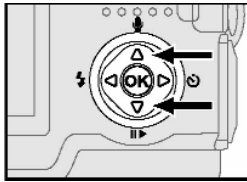

n

- 3. Compruebe otra vez el enfoque. Oprima el disparador hasta el fondo. Ahora se dispara la toma.
- 4. Para regresar al enfoque automático, presione nuevamente el botón OK.

#### TOMAR IMÁGENES INDIVIDUALES

#### AJUSTAR LA RESOLUCIÓN DE IMAGEN (TAMAÑO DE IMAGEN)

Con esta función usted puede definir la resolución de imagen con la que desea guardar su foto en la tarjeta de memoria. La cámara le ofrece tres resoluciones diferentes. Con una resolución alta, usted obtendrá imágenes muy detalladas. Sin embargo, el archivo de imagen es muy grande, mientras las resoluciones más bajas permiten un tamaño de archivo más pequeño.

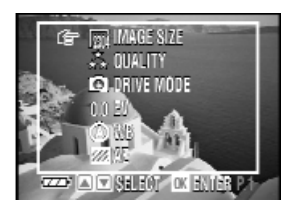

1. Marque en el menú de imagen individual o macro la opción TAM. IMAGEN y confirme con OK.

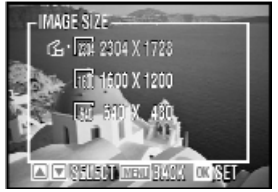

- 2. Seleccione el tamaño de imagen: 2304 x 1728, 1600 x 1200 oder 640 x 480 Píxeles.
- 3. Confirme la entrada con OK.

#### TOMAR IMÁGENES INDIVIDUALES

#### AJUSTAR LA CALIDAD DE IMAGEN

Para reducir el tamaño de la imagen a guardar y para optimizar el espacio de memoria en la tarjeta de memoria, se comprimen los datos de imagen. Sin embargo, la compresión tiene como consecuencia también un empeoramiento de la calidad de imagen. Cuanto más comprime una imagen, tanto peor será su calidad, pero tanto más imágenes puede guardar en la tarjeta de memoria.

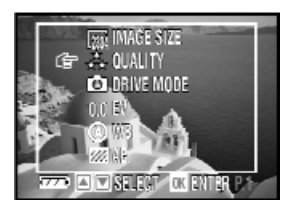

1. Marque en el menú de imagen individual, macro o movie la opción CALIDAD y pulse OK.

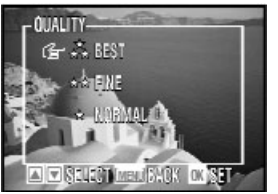

- 2. Elija entre MEJOR, FINA y NORMAL.
- 3. Confirme la entrada con OK.

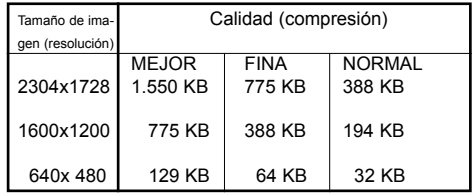

#### TOMAR IMÁGENES INDIVIDUALES

#### AJUSTAR LA NITIDEZ DE IMAGEN

Mediante el ajuste de la nitidez de imagen usted puede definir si se deben acentuar o suavizar los contornos de la imagen.

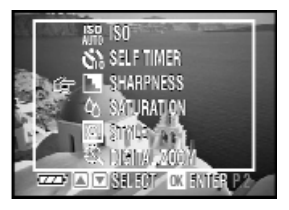

1. Marque en el menú de imagen individual, macro o movie la opción NITIDEZ y pulse OK.

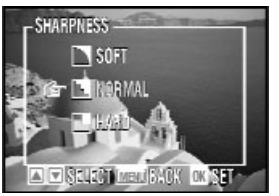

- 2. Elija entre SUAVE, NORMAL y MEJOR.
- 3. Confirme la entrada con OK.

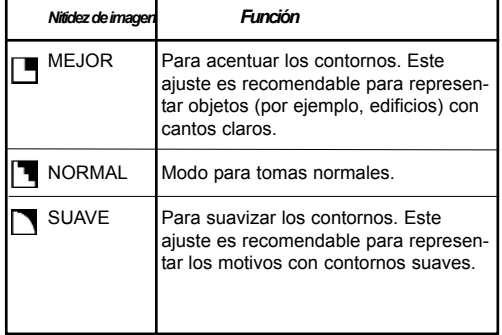
#### TOMAR IMÁGENES INDIVIDUALES

AJUSTAR LA SATURACIÓN DE COLOR

La saturación de color indica la intensidad y pureza de la representación de color. Con esta función usted puede definir la saturación de los colores en la imagen.

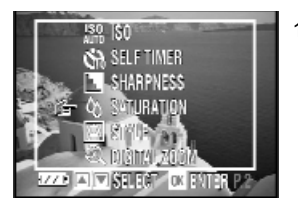

1. Marque en el menú de imagen individual, macro o movie la opción SATURACIÓN y confirme con OK.

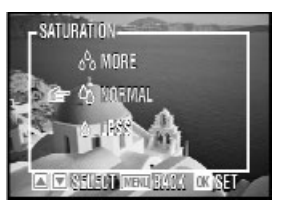

- 2. Elija entre MÁS, NORMAL y MENOS.
- 3. Confirme la entrada con OK.

#### TOMAR IMÁGENES INDIVIDUALES

#### AJUSTAR EL ESTILO DE TOMA

La saturación de color indica la intensidad y pureza de la representación de color. Con esta función usted puede definir la saturación de los colores en la imagen.

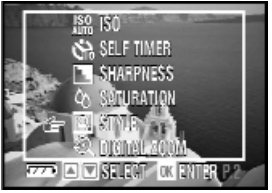

1. Marque en el menú de imagen individual, macro o movie la opción ESTILO y pulse OK.

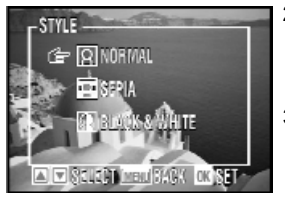

- 2. Elija entre NORMAL, SEPIA y BLANCO Y NEGRO.
- 3. Confirme la entrada con OK.

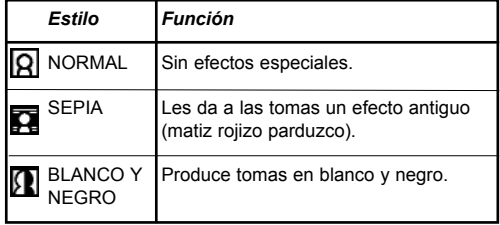

### TOMAR IMÁGENES INDIVIDUALES

#### AJUSTAR LA EXPOSICIÓN (MEDICIÓN DEL TIEMPO DE EXPOSICIÓN)

Para determinar el tiempo de exposición correcto, la cámara le ofrece tres mediciones del tiempo de exposición distintas.

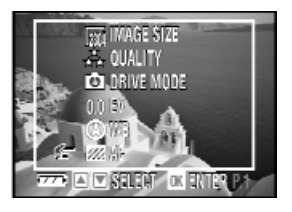

1. Marque en el menú de imagen individual, macro o movie la opción AE y confirme con OK.

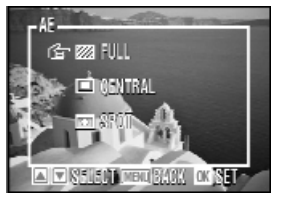

- 2. Seleccione LLENO, CENTRAL o PUNTO.
- 3. Confirme la entrada con OK.

#### TOMAR IMÁGENES INDIVIDUALES

AJUSTAR LA EXPOSICIÓN (MEDICIÓN DEL TIEMPO DE EXPOSICIÓN)

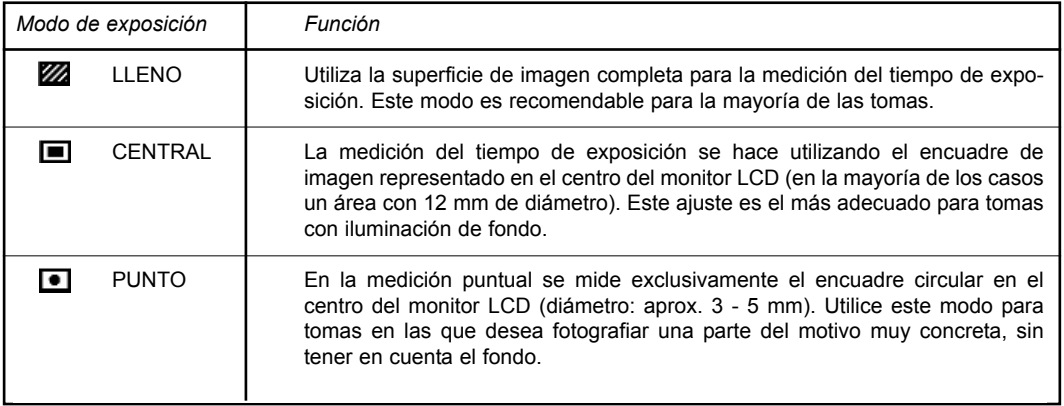

### TOMAR IMÁGENES INDIVIDUALES

### AJUSTAR LA CORRECCIÓN DE EXPOSICIÓN

En determinadas condiciones luminosas es posible que el cálculo automático del ajuste de exposición no logra resultados óptimos. Con ayuda de la corrección de exposición usted puede modificar el valor de exposición y obtener tomas mejores.

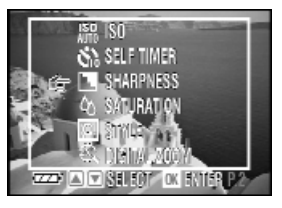

1. Marque en el menú de imagen individual o macro la opción EV y confirme con OK.

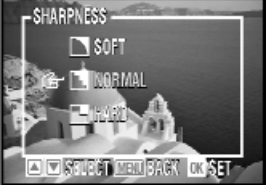

- 2. Con los botones de flecha  $\blacktriangle$   $\blacktriangledown$  ajuste el valor de exposición (de -2,0 a +2,0).
- 3. Confirme la entrada con OK.

*Nota:* En los modos de imagen individual y macro puede cambiar la corrección de exposición EV también directamente con los botones de flecha  $\blacktriangle$   $\blacktriangledown$  sin abrir el menú EV. Después de pulsar los botones de flecha A **V** se visualizan en el borde izquierdo del monitor LCD las siglas EV.

#### TOMAR IMÁGENES INDIVIDUALES

#### AJUSTAR LA COMPENSACIÓN DE BLANCOS

La compensación de blancos permite la corrección del desplazamiento de colores causado por condiciones luminosas diferentes a la hora de hacer las tomas.

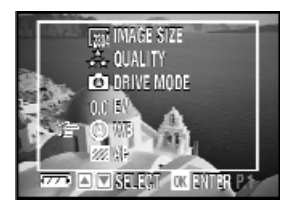

1. Marque en el menú de imagen individual, macro o movie la opción EQUIL. BLANCO y pulse OK.

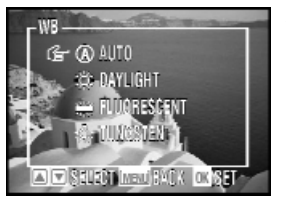

- 2. Elija AUTO, LUZ DÍA, FLUORESCENTE o **TUNGSTENO**
- 3. Confirme la entrada con OK.

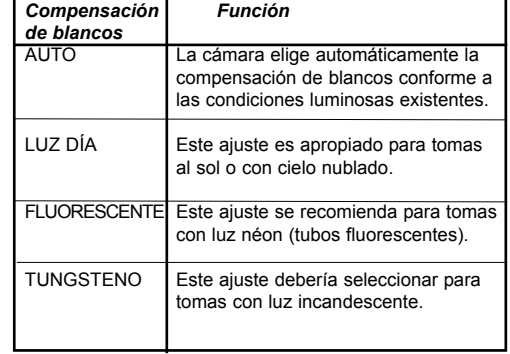

#### TOMAR IMÁGENES INDIVIDUALES

#### AJUSTAR LA SENSIBILIDAD ISO

De ISO-waarde geeft de lichtgevoeligheid van de camera aan. Standaard is de camera ingesteld op "Auto". U kunt de ISO-waarde ook handmatig vastleggen. Bij helder licht wordt een lagere ISO-waarde en bij ongunstige lichtomstandigheden een hogere ISO-waarde aangeraden.

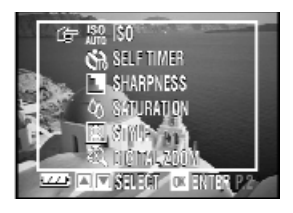

El valor ISO indica la sensibilidad a la luz de la cámara. De forma estándar, la cámara está ajustada a "Auto". Sin embargo, también puede ajustar manualmente el valor ISO. Con luz clara se recomienda un bajo valor ISO y con condiciones luminosas inconvenientes un alto valor ISO.

1. Marque en el menú de imagen individual, macro o movie la opción ISO y confirme con OK.

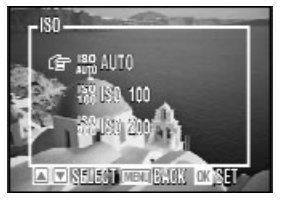

2. Elija "Auto", "ISO 100" o "ISO 200".

3. Confirme la entrada con OK.

- *Nota 1:* Un valor ISO demasiado alto puede causar pérdidas de calidad en la imagen.
- *Nota 2:* Debido a que la cámara de forma estándar está ajustada a "Auto", después de apagarla se repone automáticamente a "Auto".

#### TOMAR IMÁGENES INDIVIDUALES

#### AJUSTAR EL FLASH

Para obtener una expoisicón correcta, puede ser recomendable utilizar el flash para hacer tomas con condiciones luminosas invonvenientes. La cámara le ofrece cinco programas de flash diferentes. En los modos de imagen individual y macro usted puede cambiar el programa de flash con el botón de flecha < *Nota:* En caso de una luminosidad insuficiente y una distancia del objeto mayor de 3 m o bien de 2,5 m con zoom es recomendable el uso de un equipo de flash externo (p.ej. equipo de flash sincronizado 34CS-2 digital de la empresa Metz).

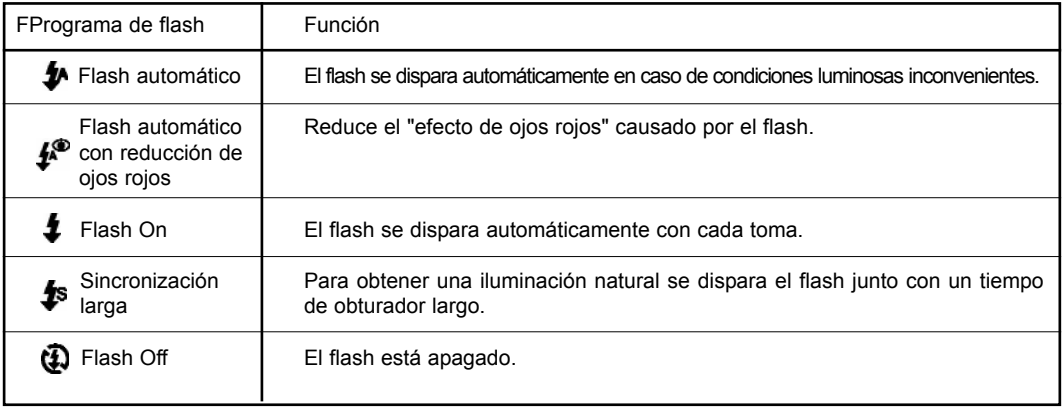

#### TOMAR IMÁGENES INDIVIDUALES

AJUSTAR EL AUTODISPARADOR (INTERVALO DE TIEMPO)

Con esta función usted puede elegir el intervalo de toma para el autodisparador.

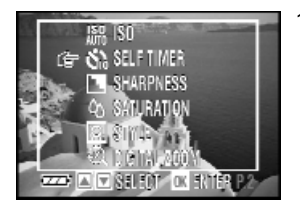

1. Marque en el menú de imagen individual o macro la opción TEMP.AUTO. y confirme con OK.

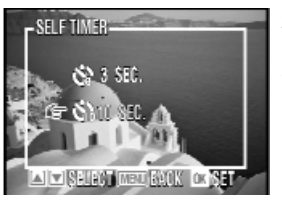

- 2. Seleccione 3 sec ó 10 sec.
- 3. Confirme la entrada con OK.

#### TOMAR IMÁGENES INDIVIDUALES

#### TRABAJAR CON EL AUTODISPARADOR

El autodisparador dispara la toma una vez expirados 3 ó bien 10 segundos después de haber apretado hasta el fondo el disparador.

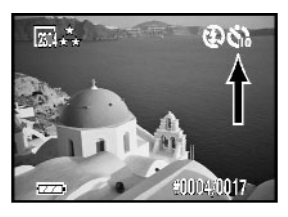

1. Seleccione el tiempo de disparo automático: Véase la página anterior.

2. Ajuste el autodisparador con el botón de flecha x. En el monitor LCD aparece el símbolo **c** o ch .

- 3. Coloque la cámara sobre una base plana y estable o utilice un trípode.
- 4. Después de haber enfocado el motivo y oprimido el disparador hasta el fondo, el indicador de autodisparador y el indicador rojo en la parte posterior de la cámara comienzan a parpadear primero lento y después rápido durante 3 ó bien 10 segundos.
- 5. Al expirar el intervalo, la camara dispara la toma.

*Nota:* Después de la toma se vuelve a desactivar la función de autodisparador.

#### TOMAR IMÁGENES EN SERIE

- 1. Marque en el menú de imagen individual o macro la opción AUFNAHMEMODUS y confirme con OK.
- 2. Seleccione la opción CONTINUO.
- 3. Confirme la entrada con OK.
- 4. Oprima el disparador hasta la mitad para enfocar. Después de apagarse el LED rojo, oprima el disparador hasta el fondo y manténgalo oprimido. Se hacen 6 tomas consecutivas.

*Nota:* Al activar la toma en serie, se pone automáticamente el flash a APAGAR.

#### TOMAR IMÁGENES INDIVIDUALES EN EL MODO MACRO (10 CM (GRANANGULAR) - 50 XM (TELE))

El modo macro le permite hacer tomas a corta distancia.

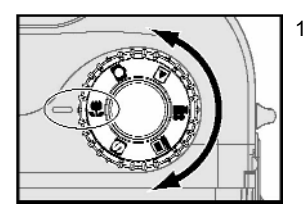

1. Ponga el conmutador selector de funciones en el modo macro  $\mathbf{\mathbf{\mathbf{\mathbb{Z}}}}$ En la esquina superior derecha del monitor LCD se visualiza el símbolo macro verde.

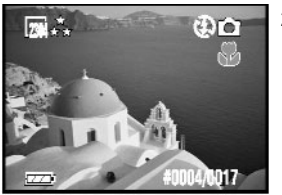

2. Dirija la cámara de modo que se visualiza el motivo deseado en el monitor LCD. Si fuese preciso, ajuste la gama de motivo con los botones de zoom W/T.

### TOMAR IMÁGENES INDIVIDUALES EN EL MODO MACRO

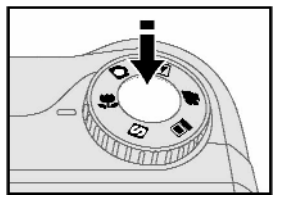

3. Oprima el disparador hasta la mitad y manténgalo en esa posición para enfocar el motivo.

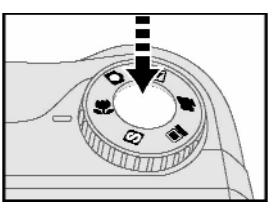

- 4. Oprima el disparador hasta el fondo. Ahora se dispara la toma.
- *Nota:* En el modo macro, el flash está desconectado de forma estándar. Usted puede cambiar el programa de flash con el botón de flecha  $\blacktriangleleft$ .

## TOMAR IMÁGENES CON MODO SLOW SHUTTER (TIEMPOS DE EXPOSICIÓN MODIFICADOS)

Con este ajuste se recomienda el uso de un trípode.

- 1. Marque en el menú de imagen individual la opción AUFNAHMEMODUS y confirme con OK.
- 2. Seleccione la opción OBT.LENTO.
- 3. Confirme la entrada con OK.
- 4. En la esquina superior derecha del monitor LCD aparece 1s.
- 5. Ahora, usted puede modificar el tiempo de exposición (1, 2, 4 ó 8 s).
- 6. Tome las fotos.

*Nota:* En este modo está desactivado el flash.

#### TOMAR IMÁGENES CON PRESELECCIÓN DE DIAFRAGMA

En este modo usted puede fijar el diafragma.

- 1. Marque en el menú de toma la opción MODO UNIDAD y confirme con OK.
- 2. Seleccione la opción PRIORIDAD APERT..
- 3. Confirme la entrada con OK.
- 4. En la esquina superior derecha del monitor LCD aparece F 3.2.
- 5. Con el botón de flecha  $\triangle$  usted puede modificar este valor de diafragma (F 4,8 ; F 8).

Ahora puede hacer la toma.

#### USO DEL ZOOM ÓPTICO Y DEL ZOOM DIGITAL

Esta cámara dispone de un zoom óptico óctuplo y de un zoom digital doble.

#### **Optische zoom**

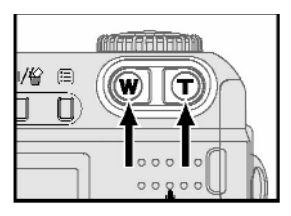

1. Pulse el botón W/T acercar o alejar el motivo con el zoom.

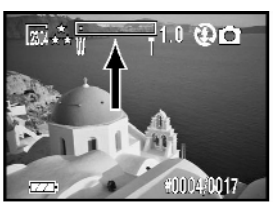

2. En el monitor LCD aparece el símbolo W/T, así como el valor actual (de 1,0x a 8,0x).

#### USO DEL ZOOM ÓPTICO Y DEL ZOOM DIGITAL

#### **Zoom digital**

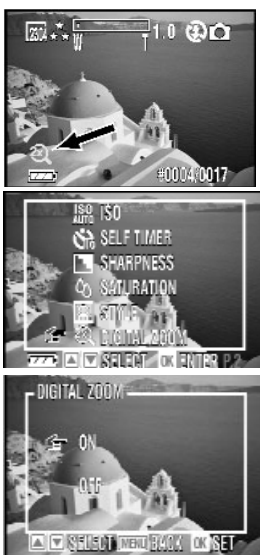

El zoom digital está disponible sólo en el modo de imagen individual, cuando usted ha puesto esta función a ENC. En el monitor LCD aparece el símbolo  $\widehat{z_n}$ , indicando que está activado el zoom digital.

Para activar el zoom digital, proceda del siguiente modo:

1. Marque en el menú de imagen individual la opción ZOOM DIGITAL y confirme con OK.

- 2. Ponga el zoom digital en ENC. o APAGAR.
- 3. Confirme la entrada con OK. El símbolo amarillo aparece abajo a la izquierda en el monitor LCD.

#### TOMAR VIDEOCLIPS

El modo de vídeo le permite tomar videoclips.

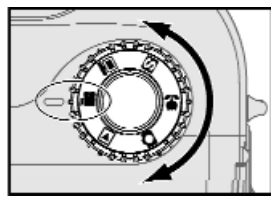

1. Ponga el conmutador selector de funciones en el modo de vídeo  $\blacksquare$ .

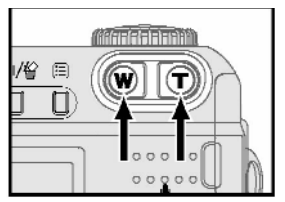

2. Dirija la cámara antes de la toma con los botones de zoom W/T a la gama de motivo.

#### TOMAR VIDEOCLIPS

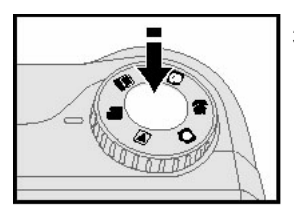

3. Oprima el disparador hasta la mitad y manténgalo en esa posición para enfocar el motivo.

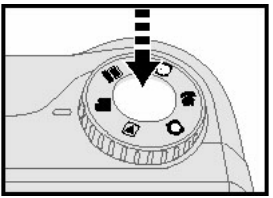

- 4. Oprima el disparador hasta el fondo. Ahora comienza la grabación de vídeo.
- 5. Oprimiendo otra vez el disparador se termina la grabación.

*Nota:* Después de comenzar la grabación de vídeo ya no podrá modificar el enfoque y el zoom.

### GRABACIÓN Y REPRODUCCIÓN DE SONIDO

#### **En la imagen individual**

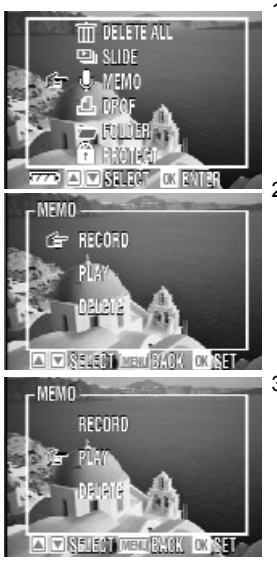

1. Marque en el menú de reproducción la opción NOTA y confirme con OK.

2. Para grabar el sonido, seleccione GRABAR y confirme con OK. Con el botón de flecha ▲ usted inicia y para la grabación.

3. Para reproducir el sonido, seleccione REPRDUCIR y confirme con OK. Con el botón de flecha  $\nabla$ , puede interrumpir y volver a iniciar la reproducción del sonido.

GELUIDSOPNAME EN WEERGAVE

#### **En la imagen individual**

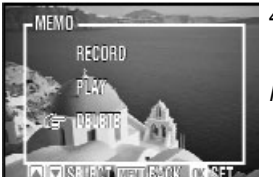

- 4. Para borrar el sonido, seleccione la opción ELIMINAR, seleccione JA y pulse OK.
- *Nota 1:* Usted puede grabar el sonido también de forma directa, sin abrir primero el menú. Pulse para este fin 2 veces el botón de flecha ▲ para NOTA o bien ▼ para REPRODUCIR/PAUSAR.

*Nota 2:* Las grabaciones de sonido (registros de audio) de imágenes protegidas no se pueden borrar.

#### **En el videoclip**

Durante una toma de vídeo se guarda el sonido sin ajuste previo, es decir, después de oprimir el disparador e iniciar la toma se graba la voz.

La reproducción en el modo de WIEDERGABE se inicia con el botón de flech ▼ para pausa oprimir otra vez el botón de flecha  $\Psi$ ).

Usted puede terminar anticipadamente la reproducción de vídeo pulsando el botón de flecha  $\blacktriangle$ 

MONITOR LCD

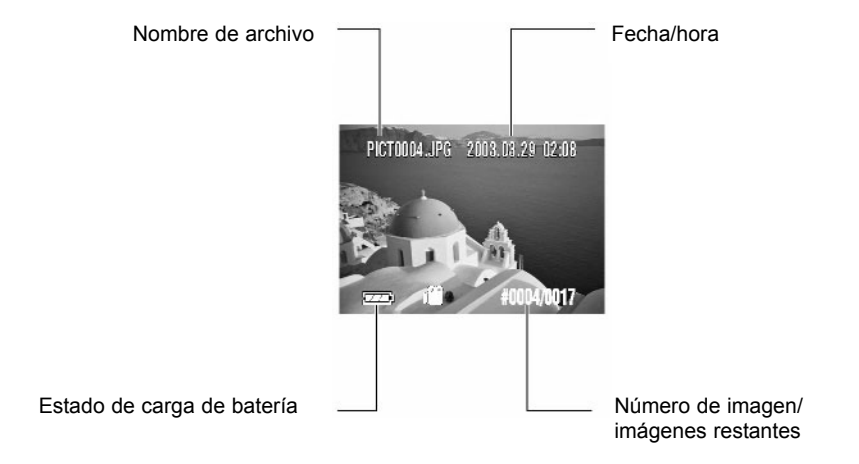

#### WEERGAVE VAN AFZONDERLIJKE OPNAMES EN VAN VIDEOCLIPS

La función de reproducción le permite mirar las imágenes individuales y los videoclips tomados y escuchar las grabaciones de sonido.

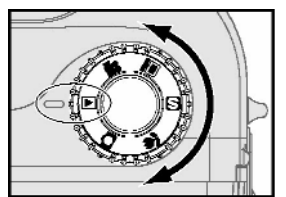

1. Ponga el conmutador selector de funciones en el modo de reproducción  $\blacksquare$ .

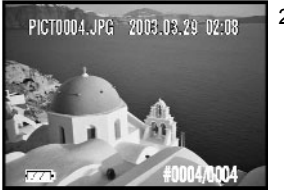

2. En el monitor LCD se visualiza la última imagen tomada con las informaciones guardadas.

#### VISUALIZACIÓN DE IMÁGENES INDIVIDUALES Y DE VIDEOCLIPS

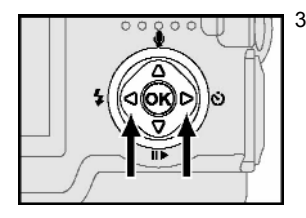

3. Con los botones de flecha  $\blacktriangleleft \blacktriangleright$  usted puede hojear hacia delante y hacia detrás las imágenes individuales.

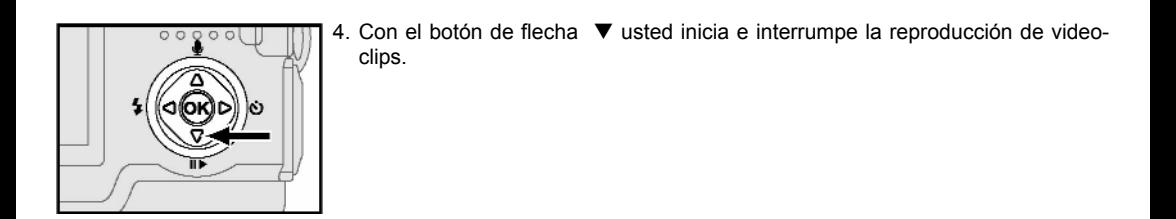

# **FUNCIONES DE VISUALIZACIÓN DE LA CÁMARA** VISUALIZACIÓN DE GRUPO

Con ayuda de la visualización de grupo se pueden visualizar simultáneamente hasta 6 imágenes individuales.

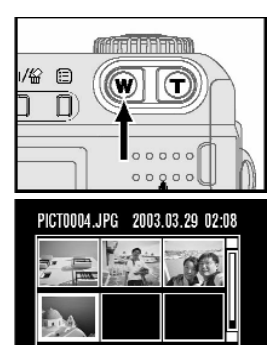

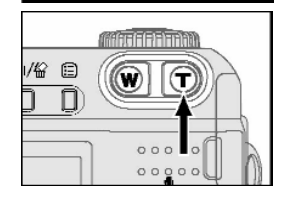

**#nnnamna** 

m

1. Para conmutar de visualización de imagen individual a visualización de grupo, pulse el botón granangular (W).

2. Con los botones de flecha  $\blacktriangleleft$   $\blacktriangleright$  usted puede marcar una imagen individual dentro de las 6 imágenes visualizadas, y con los botones de flecha  $\blacktriangle$   $\blacktriangledown$  cambia a los 6 imágenes anteriores o siguientes.

3. Para regresar a la reproducción de imágenes individuales, pulse el botón "Tele"  $(T)$ . (La imagen marcada se visualiza como imagen individual.)

#### VISUALIZACIÓN DE IMÁGENES EN LA PANTALLA DEL TELEVISOR

Si conecta la cámara a un televisor, puede reproducir las imágenes en forma de presentación de diapositivas o de videoclips.

- 1. Seleccione en el modo SETUP la norma televisiva (véase p. 76).
- 2. Enchufe un extremo del cable A/V (audio/vídeo) en la entrada A/V del televisor.
- 3. Enchufe el otro extremo del cable A/V en la hembrilla A/V de la cámara.
- 4. Conmute en el televisor al canal A/V.

*Nota 1:* Al conectar la cámara con el televisor, se apaga automáticamente el monitor LCD.

*Nota 2:* La hembrilla de audio está marcada en color rojo y la hembrilla de video en amarillo.

### VISUALIZACIÓN CON ZOOM DIGITAL

Con esta función puede aumentar una imagen individual hasta 12 veces (2304 x1728), hasta nueve veces (1699 x 1200) y hasta cuatro veces (640 x 480). La imagen de vídeo se puede aumentar hasta 1,5 veces.

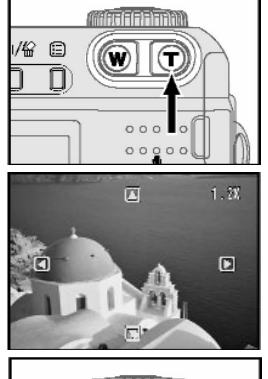

/经 日 ñ  $00000$ 

1. Pulse en el modo de reproducción la tecla de teleobjetivo (T). La imagen se aumenta a 1,2 veces. Con los botones de flecha usted puede moverse por la imagen aumentada. Con el fin de seguir aumentando la imagen, siga oprimiendo el botón de teleobjetivo.

2. Para regresar paso a paso al tamaño de imagen normal, pulse el botón granangular (W). Con el botón  $\Box$  o el botón de menú se activa nuevamente la visualización de imagen individual.

### VISUALIZACIÓN DE DIAPOSITIVAS

En este menú usted puede hacer algunos ajustes que permiten a la cámara visualizar de forma automática sucesivamente las imágenes individuales en el monitor LCD.

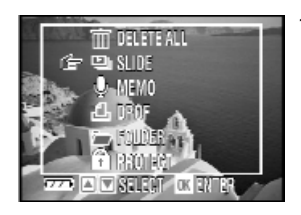

1. Seleccione en el menú de reproducción la opción PRESENTACIÓN y pulse OK.

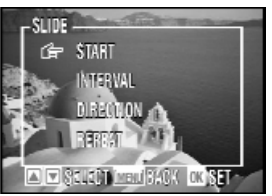

- 2. Haga los ajustes para INTERVALO, DIRECCIÓN o REPETIR.
- 3. Confirme la entrada con OK. A continuación, vaya a INICIO y pulse OK.

*Nota:* Usted puede parar en cualquier momento la presentación de diapositivas pulsando cualquiera de los botones (con excepción del botón On/Off).

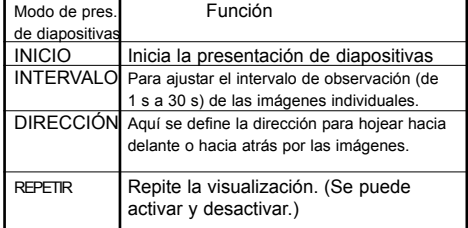

## PROTECCIÓN ANTIBORRADO DE IMÁGENES

Esta función evita la edición y el borrado de imágenes individuales y de videoclips.

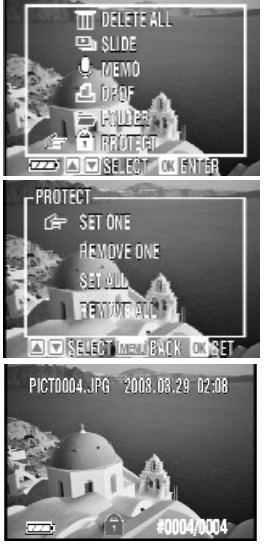

1. Seleccione en el menú de reproducción la opción PROTEGER y confírmela con OK.

- 2. Seleccione una de las opciones EST. UNO, SUPRIMIR UNO, EST. TODO o SUPRIMIR TODO.
- 3. Confirme la entrada con OK.

*Nota 1:* En el monitor LCD, una imagen protegida se marca con el símbolo **.** *Nota 2:* Al formatear la tarjeta de memoria, se borran todas las imágenes incluyendo los archivos protegidos.

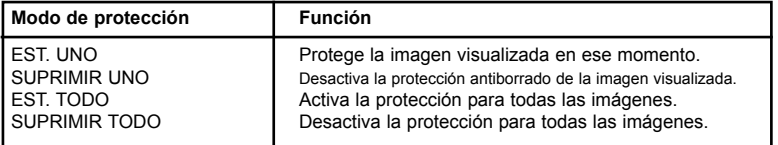

### BORRAR TODAS LAS IMÁGENES O IMÁGENES INDIVIDUALES

Con la función LÖSCHEN ALLE usted borra todas las imágenes individuales y videoclips.

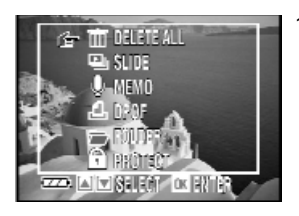

1. Seleccione en el menú de reproducción la opción ELIMINAR. Pulse OK.

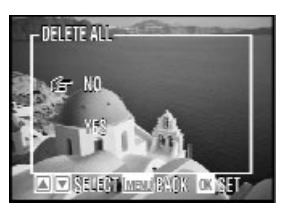

- 2. Seleccione SÍ o NO.
- 3. Confirme la entrada con OK.

Nota 1: Para borrar una imagen individual, seleccione primero la imagen a borrar v pulse a continuación el botón de visualización  $\Box$  Después, seleccione SÍ o NO y confirme con OK.

Nota 2: Si algún archivo está protegido, tiene que desactivar la protección antes del borrado.

# **AJUSTAR LA CÁMARA PARA LA IMPRESIÓN DE IMÁGENES**

CARPETAS

Usted puede mirar las imágenes en distintas carpetas en la tarjeta de memoria. Cada vez que se alcanzan 10.000 tomas, la cámara crea una nueva carpeta.

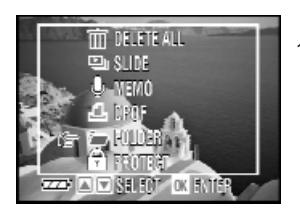

1. Marque en el menú de reproducción la opción CARPETA y confirme con OK.

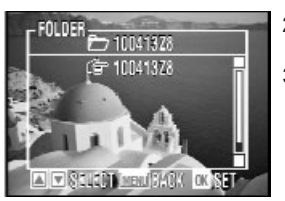

- 2. Seleccione la carpeta deseada.
- 3. Confirme la entrada con OK.

# **AJUSTAR LA CÁMARA PARA LA IMPRESIÓN DE IMÁGENES** DPOF

Al conectar la cámara directamente a una impresora, la función DPOF le permite eligir las imágenes y definir el número de los ejemplares a imprimir.

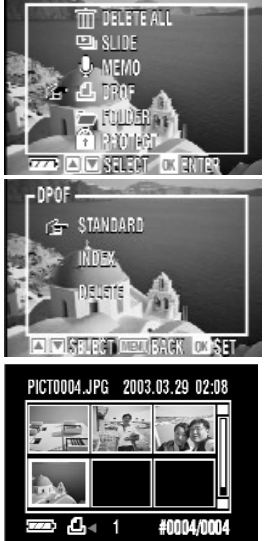

1. Marque en el menú de reproducción la opción DPOF y confirme con OK.

2. Para la elección de las imágenes a imprimir y del número de ejemplares, seleccione ESTANDAR y confirme con OK.

3. Con los botones de flecha  $\blacktriangleleft$   $\blacktriangleright$  elija las imágenes y con los botones de flecha  $\blacktriangle$   $\blacktriangledown$  defina el número de ejemplares. Confirme la entrada con OK.

# **AJUSTAR LA CÁMARA PARA LA IMPRESIÓN DE IMÁGENES** DPOF

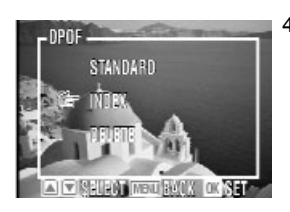

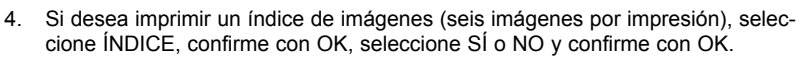

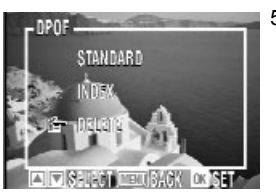

5. Con ELIMINAR usted borra todos los ajustes de impresión.

# **INSTALACIÓN DE LA CÁMARA AL ORDENADOR**

#### INSTALACIÓN BAJO WIN

*Nota:*

Cerciórese antes de la conexión de la cámara con el PC de que hay una alimentación eléctrica suficiente de la cámara. Las pilas deben ser del tipo "alcalino". Acumuladores se han de utilizar a partir de una potencia mínima de 1,2 V/1500 mAh (1800 mAh recomendadas). Para la instalación o bien para la transmisión de imágenes, la indicación de batería de la cámara debe indicar "Llena". Recomendamos para la transmisión de las imágenes al PC una fuente de alimentación (no incluida en el suministro) con la siguiente potencia de salida: DC/6 V / 1,5 -2,5 A (+ interior). La cámara no recibe alimentación eléctrica a través del puerto USB. La cámara no debe estar conectada con el PC durante la instalación del controlador (Windows 98, 98 SE). Bajo los sistemas operativos ME / 2000 / XP hay que poner fin a la sesión de comunicaciones del terminal antes de separar la cámara del PC. Para este fin, haga clic con la tecla de ratón izquierda en el símbolo de flecha verde

en la barra de tareas y después en la anotación de su cámara (p.ej. memoria masiva USB). Si contra toda previsión se produzca un problema, infórmese en nuestra página principal www.jenimage.com bajo "Preguntas frecuentes".

## **INSTALACIÓN DE LA CÁMARA AL ORDENADOR**

#### INSTALACIÓN BAJO WIN

#### INSTALACIÓN DEL CONTROLADOR (SÓLO WIN 98 Y 98 SE)

*Nota:* Para Windows ME, 2000, XP y MAC OS 9.X, 10.X no se precisa ningún controlador. Los archivos correspondientes ya existen en el respectivo sistema operativo

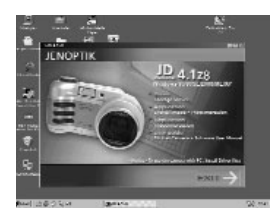

- 1. Inserte el CD de instalación.
- 2. Haga clic en el menú Autostart en el botón DRIVER (controlador).

*Nota*: Sie el CD no se inicia automáticamente, haga doble clic con la tecla izquierda de ratón en MI PC. Ahora, haga doble clic en la unidad "JD4.1z8". Si ahora se visualiza el contenido del CD, haga doble clic en el archivo "JD4.1z8.exe".

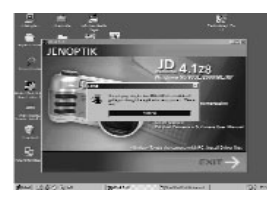

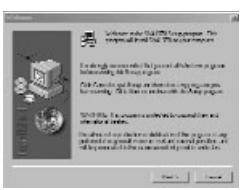

3. Haga clic en NEXT (Siguiente).

# **INSTALACIÓN DE LA CÁMARA AL ORDENADOR**

### INSTALACIÓN BAJO WIN

#### INSTALACIÓN DEL CONTROLADOR (SÓLO WIN 98 Y 98 SE)

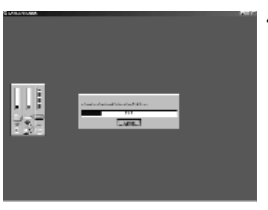

4. Se instala el controlador.

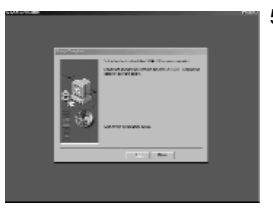

5. Termine la instalación con FINISH (Finalizar).

*Nota:* Después de finalizar la instalación del controlador, usted puede instalar ahora DirectX 8.1.
#### INSTALACIÓN BAJO WIN

INSTALACIÓN DE DIRECTX 8.1

*Nota:* Para la instalación de DirectX8.1 bajo Windows ME, 2000, XP haga clic en el botón DRIVER (controlador) en el menú Autostart. Bajo Windows 98, 98 SE, dicha instalación se inicia después de terminar la instalación del controlador.

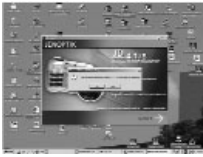

1. Haga clic en JA para instalar DirectX 8.1.

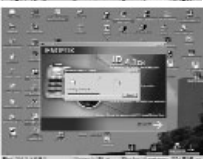

2. Se instala DirectX 8.1.

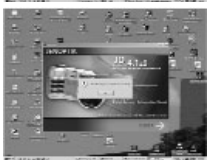

- 3. Para finalizar la instalacón, haga clic en OK
- 4. Reinicie su PC.

#### INSTALACIÓN BAJO WIN

#### INSTALACIÓN DE LOS PROGRAMAS DE APLICACIÓN

El CD de software incluido en el alcance de suministro de la cámara contiene además del controlador para Windows 98 y 98 SE los programas de aplicación Digital Image, Photo Impression y Video Impression. Con los programas de aplicación, usted puede cargar las tomas de la cámara al ordenador, mirarlas, imprimirlas y enviarlas como correo electrónico. Es conveniente que instale el software antes de conectar la cámara al PC.

1. Inserte el CD-ROM en la unidad.

- 2. Haga clic en el menú Autostart en DIGITAL IMAGE \* PHOTO IMPRESSION.
- *Nota:* Sie el CD no se inicia automáticamente, haga doble clic con la tecla izquierda de ratón en MI PC. Ahora, haga doble clic en la unidad "JD4.1z8". Si ahora se visualiza el contenido del CD, haga doble clic en el archivo "JD4.1z8.exe".

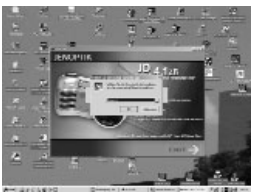

3. Elija un idioma y haga clic en "OK".

#### INSTALACIÓN BAJO WIN

INSTALACIÓN DE LOS PROGRAMAS DE APLICACIÓN

4. Haga clic en WEITER.

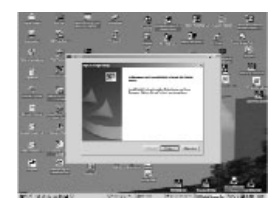

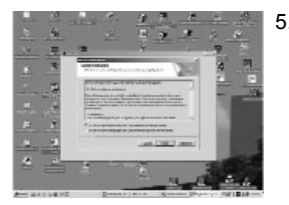

5. Lea el acuerdo de licencia. Si acepta el acuerdo de licencia, marque la opción correspondiente y haga clic en WEITER. Sin esta declaración de consentimiento no puede instalar los programas.

### INSTALACIÓN BAJO WIN

#### INSTALACIÓN DE LOS PROGRAMAS DE APLICACIÓN

6. Siga los demás pasos de la instalación. No tiene que efectuar ninguna modificación de ajustes.

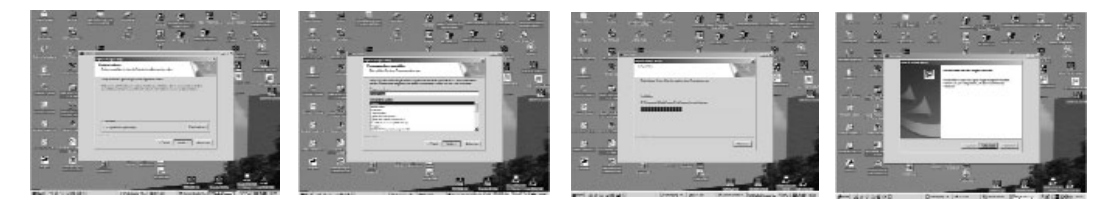

- 7. Después de terminar la instalación de "Digital Image" empieza automáticamente la instalación de PHOTO IMPRESSION. Lleve a cabo la instalación tal y como se ha descrito anteriormente.
- 8. Para la instalación de "Video Impression" haga clic en el menú Autostart del CD en el botón VIDEO IMPRESSION. Lleve a cabo la instalación tal y como se ha descrito anteriormente.
- 9. Una vez terminada la instalación, reinicie su PC.

INSTALACIÓN BAJO MAC

*Nota:*

Cerciórese antes de la conexión de la cámara con el MAC de que hay una alimentación eléctrica suficiente de la cámara. Las pilas deben ser del tipo "alcalino". Acumuladores se han de utilizar a partir de una potencia mínima de 1,2 V/1500 mAh (1800 mAh recomendadas). Para la instalación o bien para la transmisión de imágenes, la indicación de batería de la cámara debe indicar "Llena". Recomendamos para la transmisión de las imágenes al MAC una fuente de alimentación (no incluida en el suministro) con la siguiente potencia de salida: DC/6 V  $/$  1, 5 -2, 5 A  $(+)$  interior).

Esta cámara no precisa ningún controlador para los sistemas operativos OS 9.x, 10.x. El uso bajo MAC OS 8.x no es posible.

#### INSTALACIÓN BAJO MAC

INSTALACIÓN DE LOS PROGRAMAS DE APLICACIÓN - DIGITAL IMAGE

1. Inicie el ordenador e inserte el CD de software en la unidad de CD-ROM.

2. Inicie la instalación haciendo clic en el símbolo de CD en el escritorio.

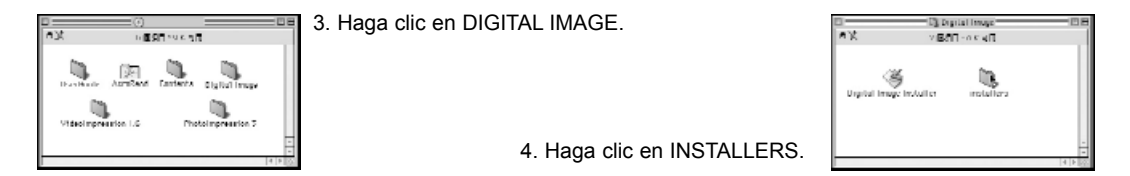

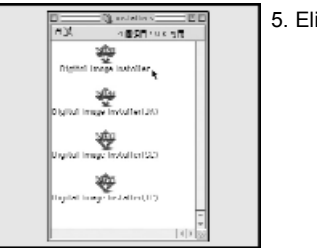

5. Elija un idioma:

#### INSTALACIÓN BAJO MAC

INSTALACIÓN DE LOS PROGRAMAS DE APLICACIÓN - DIGITAL IMAGE

6. Haga clic en ACCEPT (Aceptar).

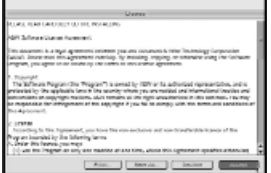

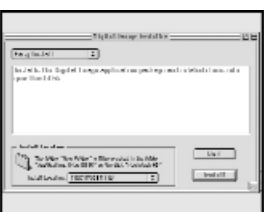

7. Haga clic en INSTALL (Instalar).

8. Reinicie el ordenador.

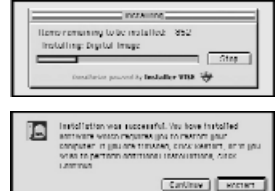

### INSTALACIÓN BAJO MAC

INSTALACIÓN DE LOS PROGRAMAS DE APLICACIÓN - PHOTOIMPRESSION

- 1. Inserte el CD de software en la unidad de CD-ROM.
- 2. Inicie la instalación haciendo clic en el símbolo de CD en el escritorio.

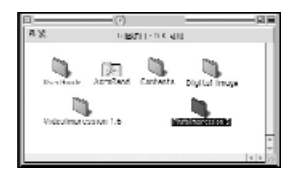

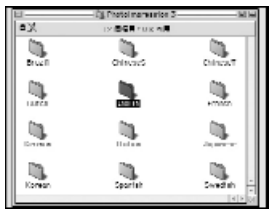

3. Haga clic en PHOTOIMPRESSION.

4. Elija un idioma:

5. Haga clic en PHOTO-IMPRESSION INSTALLER.

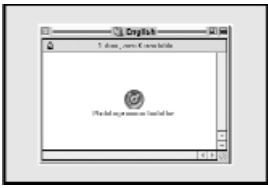

#### INSTALACIÓN BAJO MAC

INSTALACIÓN DE LOS PROGRAMAS DE APLICACIÓN - PHOTOIMPRESSION

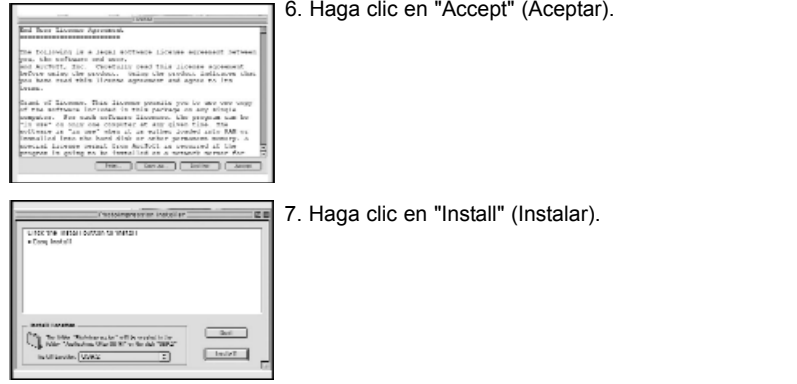

INSTALACIÓN DE LOS PROGRAMAS DE APLICACIÓN - VIDEOIMPRESSION

Para instalar la aplicación VideoImpression, lleve a cabo los pasos de 1 a 7 descritos para la instalación de PhotoImpression.

#### DESCARGA DE IMÁGENES AL PC

#### DIGITAL IMAGE

- *Nota:* DIGITAL IMAGE sirve de interface entre su cámara, el PC y otros programas de edición de imágenes. Una vez cargadas las imágenes de su cámara en este programa, usted puede acceder a las imágenes desde otro programa de edición de imágenes a través de "Importieren" (fuente TWAIN "Digital Image Data Source").
- 1. Encienda la cámara y ponga el conmutador selector de funciones en el modo de PC ( ). En la pantalla de la cámara aparece el mensaje "Anschlussbereit".
- 2. Conecte la cámara con el PC utilizando el cable USB incluido en el suministro.
- *Nota:* Durante la primera conexión con el PC, la cámara es registrada en el sistema. Durante este lapso se pueden visualizar, en función del sistema operativo, diferentes mensajes en su PC.
- 3. Inicie el programa DIGITAL IMAGE.

#### DESCARGA DE IMÁGENES AL PC

DIGITAL IMAGE

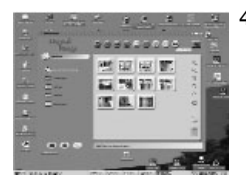

4. Haga clic en el símbolo de la cámara (arriba a la derecha) para descargar las imágenes.

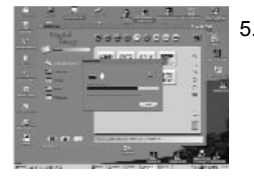

5. Las imágenes se cargan al programa.

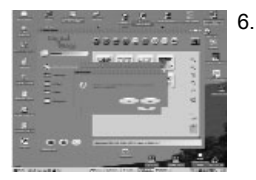

6. Después de la carga, usted puede borrar las imágenes en la cámara.

### DESCARGA DE IMÁGENES AL PC

#### DIGITAL IMAGE

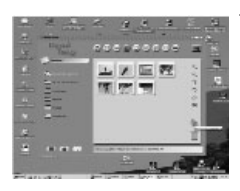

7. Para la edición, marque la imagen correspondiente y haga clic en el símbolo de PHOTO IMPRESSION (abajo a la derecha).

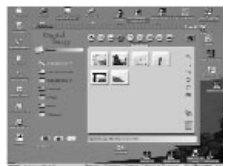

8. Para la transferencia al disco duro de su PC, marque las imágenes y haga clic en el símbolo de disquete (arriba en el centro).

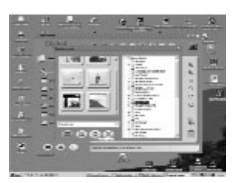

9. Seleccione en el menú de usuario siguiente el lugar de almacenaje (p.ej. Imágenes propias) y guarde las imágenes en este lugar, haciendo clic en el círculo (abajo a la izquierda).

Nota: Al conectar la cámara con el PC, se apaga automáticamente la pantalla. Si utiliza como sistema operativo en su PC Windows 98 ó 98 SE, tiene que instalar antes el controlador desde el CD de software. No ajuste ningún otro modo de funcionamiento después de conectar la cámara con el PC.

#### DESCARGA DE IMÁGENES AL PC

#### SIN DIGITAL IMAGE

- *Nota:* La cámara se registra en su PC, independientemente del sistema operativo, como unidad con el nombre de SOPORTE DE DATOS INTERCAMBIABLE ( ). Cuando la cámara está encendida y conectada con el PC, usted encontrará esta unidad SOPORTE DE DATOS INTERCAMBIABLE ( ) bajo "Mi PC".
- 1. Encienda la cámara y ponga el conmutador selector de funciones en el modo de PC ( ). En la pantalla de la cámara aparece el mensaje ANSCHLUSSBEREIT.
- 2. Conecte la cámara con el PC utilizando el cable USB incluido en el suministro.
- 3. Abra "Mi PC" en el Explorador Windows o haga doble clic con la tecla de ratón izquierda en el icono MI PC.
- 4. A continuación, abra la unidad SOPORTE DE DATOS INTERCAMBIABLE ( ) y la carpeta DCIM que se encuentra bajo la anterior, haciendo doble clic con la tecla de ratón izquierda. Abra la carpeta de imágenes de su cámara (bajo la carpeta DCIM).
- 5. Ahora puede marcar sus archivos de imagen y transmitirlos al disco duro de su ordenador o bien, en función del sistema operativo, visualizar las imágenes con la visualización previa de imágenes.

#### DESCARGA DE IMÁGENES AL PC

SIN DIGITAL IMAGE

El acceso desde un programa de edición de imágenes sólo es posible a través de la unidad SOPORTE DE DATOS INTERCAMBIABLE o bien el lugar de memoria de sus archivos de imagen o el programa DIGITAL IMAGE. La importación de archivos de vídeo de esta manera sólo es posible en programas de edición de imágenes que soportan el formato de vídeo. No es posible importar archivos AVI (vídeo) del programa DIGITAL IMAGE en programas de edición de vídeo. Estos archivos AVI deben guardarse primero en el disco duro en una carpeta de su elección. Véase Transferencia de las imágenes al ordenador con DIGITAL IMAGE puntos 8 y 9.

*Nota:*

Se recomienda transmitir todos los archivos de imagen desde la cámara al disco duro para poder volver a separar después la cámara del PC. De este modo, alargará la vida útil de sus pilas o acumuladores. Cree para ello una carpeta en su disco duro. Abra tal y como se ha descrito anteriormente la unidad "Soporte de datos intercambiable ( )" en el Explorador Windows. Marque ahora todos los archivos de imagen y de vídeo y tire o cópielos a su nueva carpeta. Cierre el soporte de datos intercambiable y separe la cámara del PC.

#### DESCARGA DE IMÁGENES AL MAC

DIGITAL IMAGE

Véase DESCARGA DE IMÁGENES AL PC VON DIGITAL IMAGE.

#### SIN DIGITAL IMAGE

La cámara se registra en su MAC como unidad con el nombre de EXTERNAL o bien OHNE NAMEN. Cuando la cámara está encendida y conectada con el MAC, encontrará esta unidad en el escritorio.

- 1. Encienda la cámara y ponga el conmutador selector de funciones en el modo de PC ( ). En la pantalla de la cámara aparece el mensaje ANSCHLUSSBEREIT.
- 2. Conecte la cámara con el MAC utilizando el cable USB incluido en el suministro.
- 3. Abra la unidad mediante doble clic. A continuación, abra la carpeta DCIM mediante doble clic. Abra la carpeta de imágenes de su cámara (bajo la carpeta DCIM).
- 4. Ahora puede marcar sus archivos de imagen y transmitirlos al disco duro de su MAC o bien, en función del sistema operativo, visualizar las imágenes con la visualización previa de imágenes.

#### DESCARGA DE IMÁGENES AL MAC

SIN DIGITAL IMAGE

El acceso desde un programa de edición de imágenes sólo es posible a través de la unidad EXTERNAL o bien OHNE NAMEN o bien el lugar de memoria de sus archivos de imagen o el programa DIGITAL IMAGE. La importación de archivos de vídeo de esta manera sólo es posible en programas de edición de imágenes que soportan el formato de vídeo. No es posible importar archivos AVI (vídeo) del programa DIGITAL IMAGE en programas de edición de vídeo. Estos archivos AVI deben guardarse primero en el disco duro en una carpeta de su elección. Véase Transferencia de las imágenes al PC con DIGITAL IMAGE puntos 8 y 9.

*Nota:*

Se recomienda transmitir todos los archivos de imagen desde la cámara al disco duro para poder volver a separar después la cámara del MAC. De este modo, alargará la vida útil de sus pilas o acumuladores. Cree para ello una carpeta en su disco duro. Abra la unidad de la forma anteriormente descrita en su escritorio. Marque ahora todos los archivos de imagen y de vídeo y tire o cópielos a su nueva carpeta. Cierre la unidad y separe la cámara del PC.

USO DEL SOFTWARE

VIDEO IMPRESSION

*Nota:* Antes de abrir sus videoclips con Video Impression, guarde los respectivos archivos AVI en el disco duro de su PC (véase DESCARGA DE IMÁGENES AL PC CON DIGITAL IMAGE ptos. 8/9).

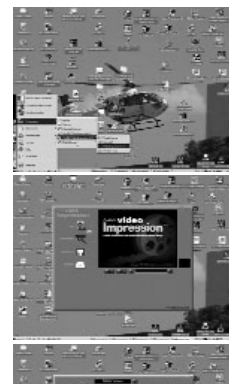

1. Inicie VIDEO IMPRESSION.

2. Seleccione NEU.

3. Seleccione NEHMEN.

### USO DEL SOFTWARE

VIDEO IMPRESSION

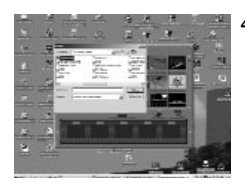

4. Seleccione bajo la carpeta MI PC la carpeta IMÁGENES PROPIAS o bien el respectivo lugar de memoria de sus archivos de vídeo.

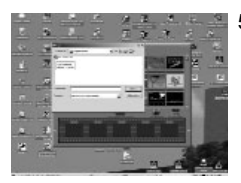

5. Abra mediante doble clic la carpeta, marque el videoclip (archivo AVI) a elegir y haga clic en ÖFFNEN.

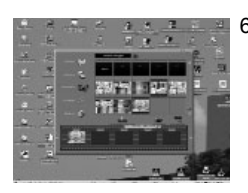

- 6. Haga clic en STORYBORD HINZUFÜGEN.
	- 7. Haga clic en FILM ABSPIELEN.

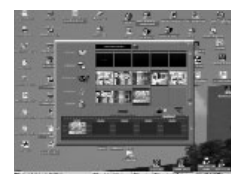

USO DEL SOFTWARE

PHOTO IMPRESSION

*Nota:* Antes de abrir y editar sus imágenes con Photo Impression, cargue sus imágenes en el programa DIGITAL IMAGE (véase DESCARGA DE IMÁGENES AL ORDENADOR CON DIGITAL IMAGE).

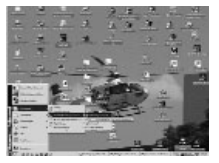

1. Inicie Photo Impression(el programa DIGITAL IMAGE debe estar cerrado).

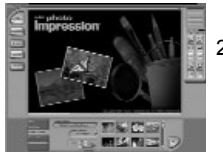

2. Seleccione en el menú FOTO IMPORTIEREN el botón KAMERA / SCANNER y acto seguido la fuente de datos DIGITAL IMAGE DATA SOURCE. Seleccione un nuevo álbum y haga clic ahora en el símbolo de cámara/escáner.

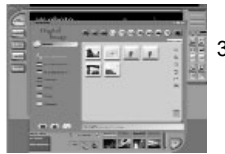

3. Marque las imágenes que desea editar y haga clic en el símbolo de PC-Symbol (arriba a la derecha) para insertarlas en Photo Impression.

### USO DEL SOFTWARE

PHOTO IMPRESSION

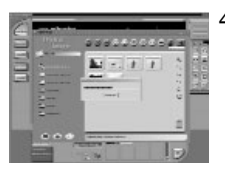

4. Todas las imágenes marcadas se transmiten al álbum de PHOTO IMPRESSION.

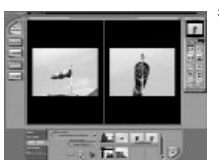

5. Cierre el programa Digital Image. Abra las imágenes que desea editar haciendo doble clic en el álbum (vista en miniatura).

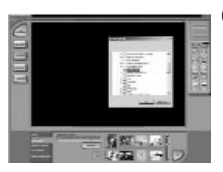

6. Para editar las imágenes en otros lugares de memoria, seleccione el botón VON ORDNER. Haga clic en "Blättern", marque el lugar de memoria de sus imágenes y haga clic en OK. Las imágenes que se encuentran en la carpeta se transmiten al álbum de Photo Impression. El acceso a las imágenes en la cámara se hace de la misma manera, pero en este caso mediante la selección del lugar de memoria WECHSELDATENTRÄGER ( ) / DCIM / 100413z8".

Nota: Recomendamos guardar todas las imágenes que se encuentran en la cámara antes de iniciar la edición o en una carpeta de su elección en el disco duro o en el programa DIGITAL IMAGE.

# **SOLUCIÓN DE ERRORES Y SOPORTE TÉCNICO**

#### *Problema Causa posible Solución*

Pilas débiles o vacías **Inserte pilas nuevas** 

Cámara no toma fotos al La cámara no se encuentra en Gire el conmutador selector

disparador hasta el fondo.

La tarieta de memoria está llena. Inserte una tarieta de memoria

La cámara todavía está guardando. Espere hasta que esté terminado

El flash todavía se está cargando. Espere un par de segundos hasta

Las pilas son débiles. Inserte pilas nuevas.

No está insertada ninguna tarieta de Inserte una tarieta de memoria memoria en la cámara, nueva.

La cámara no funciona Falta alimentación eléctrica Encienda la cámara con el botón ON/OFF.

Pilas mal insertadas **Inserte inserte las pilas correctamente**.

oprimir el disparador el modo de toma. de funciones en el modo de toma.

Usted no ha oprimido el **Oprima el disparador hasta**<br>disparador hasta el fondo

nueva, transmita las imágenes al ordenador o borre todas las imágenes.

el proceso de almacenaje.

que está cargado el flash.

# **SOLUCIÓN DE ERRORES Y SOPORTE TÉCNICO**

No se dispara el flash. Inserte pilas son débiles. Inserte pilas nuevas. Inserte pilas nuevas.

#### *Problema Causa posible Solución*

Imágenes están borrosas. No mantiene inmóvil la cámara Mantenga inmóvil la cámara al oprimir el disparador.  $\blacksquare$  o utilice un trípode.

> El motivo no está dentro de Oriente la cámara con la la marca de enfoque. marca de enfoque sobre el

Usted utiliza el modo macro (modo de Ajuste el modo de toma toma a corta distancia) para distancias correcto para la distancia de normales o viceversa. toma (toma a corta distancia

Es muy oscuro y el flash está apagado. Utilice un trípode, seleccione

El objetivo está sucio. Limpie el objetivo.

Imágenes están demasiado claras. Se dispara el flash aunque las condiciones Apague el flash. luminosas son suficientes son suficientes.

> Usted se encuentra demasiado cerca del Mantenga una distancia mayor motivo para tomas con flash. del motivo y repita la toma.

El flash está apagado. Seleccione otro programa de flash.

motivo.

o toma normal).

un diafragma mayor y encienda el flash.

# **SOLUCIÓN DE ERRORES Y SOPORTE TÉCNICO**

Imágenes están demasiado oscuras. El flash está apagado. Encienda el flash.

#### *Problema Causa posible Solución*

Imágenes están demasiado claras. Cotras fuentes de luz producen una No dirija la cámara a otras iluminación demasiado fuerte. **El entre el establecidades** fuentes de luz y utilice la

El motivo es demasiado oscuro. Encienda el flash.

corrección de exposición.

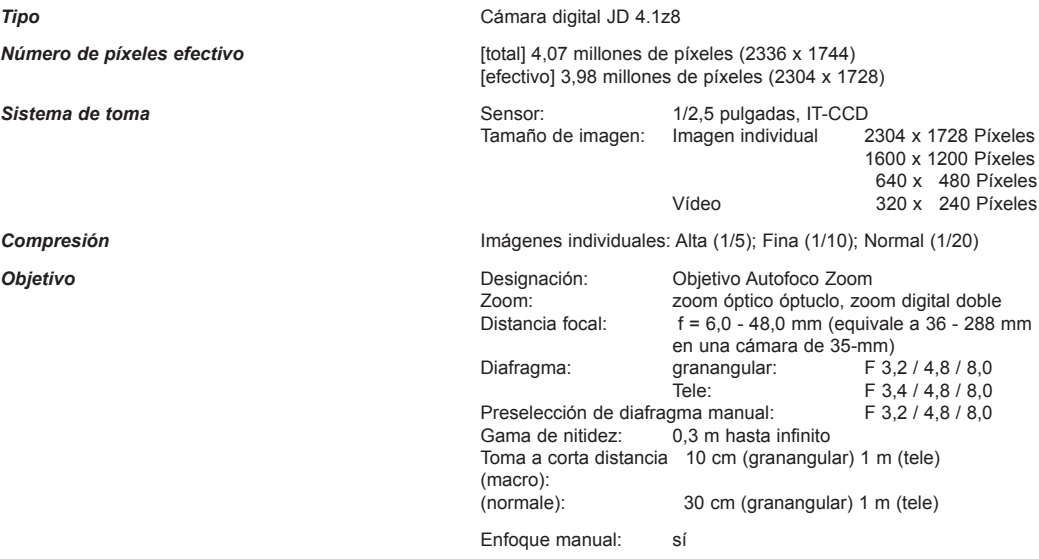

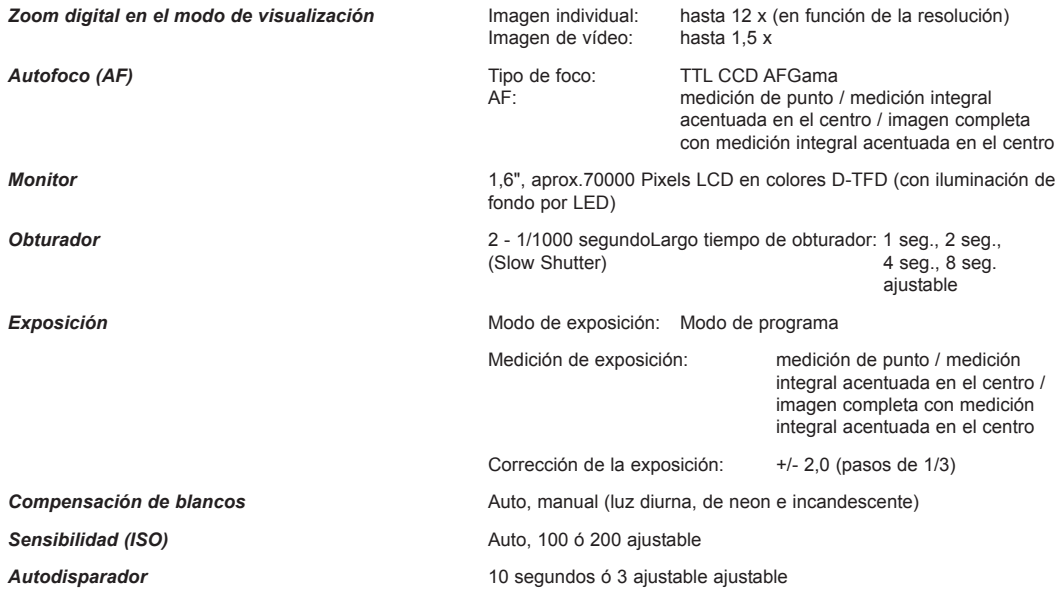

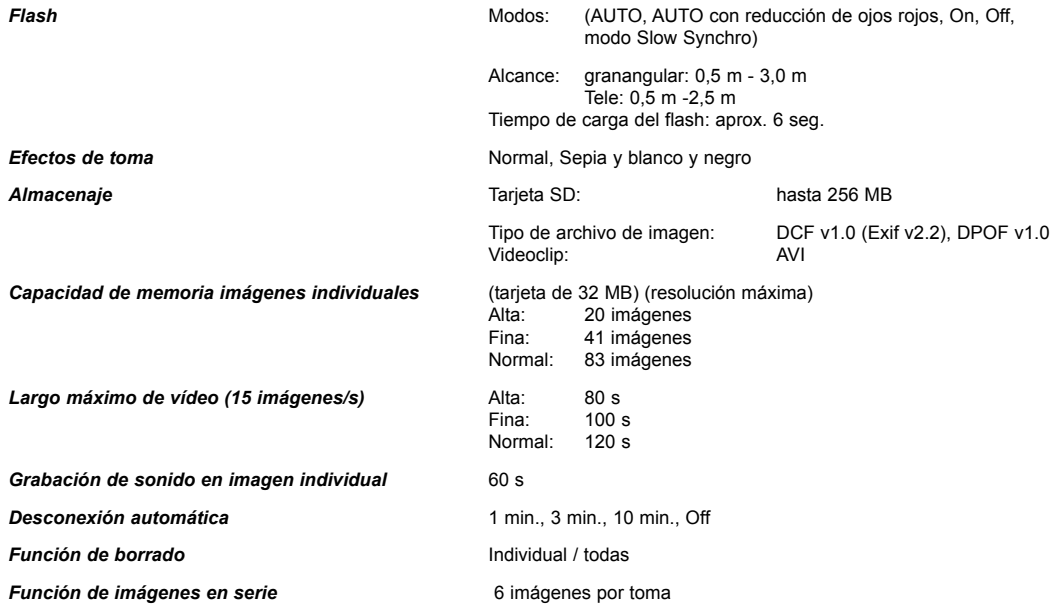

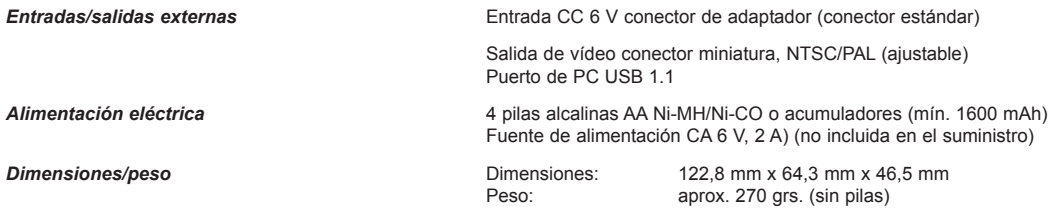